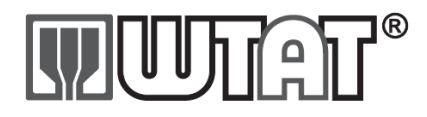

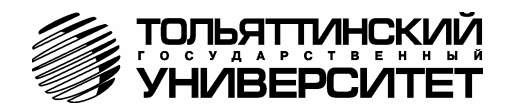

# **БОРТОВОЙ КОМПЬЮТЕР «ШТАТ 219XE-ZOOM»**

### **Руководство по установке и эксплуатации**

*Перед эксплуатацией бортового компьютера внимательно ознакомьтесь с данным руководством.* 

Бортовой компьютер **«ШТАТ 219XE-ZOOM»** (далее по тексту БК) предназначен для отображения на экране дисплея измеряемых параметров автомобиля, полученных с контроллера электронной системы управления двигателя (далее ЭСУД), вычисляемых параметров, характеризующих состояние и условия эксплуатации Вашего автомобиля. А также производить чтение ошибок электронных блоков автомобиля. БК способен предупреждать о наступлении критического события, подачей звукового сигнала и отображением соответствующей надписи.

БК устанавливается на автомобили семейства ВАЗ-2190 («Гранта» и «Калина-2») Совместим с контроллером М74- CAN и его модификациями.

БК имеет энергонезависимую память – сохраняет все значения установленных параметров при выключении зажигания.

# **1. ОСОБЕННОСТИ БК**

1. «ШТАТ 219XE-Zoom» имеет графический вывод параметров **19. Сервения и 19.2**<br>• Pecson Toppupe

- 2. **«ШТАТ 219XE-Zoom»** имеет большое количество наборных мультидисплеев, с различным числом отображаемых параметров (4-ре, 6-ть, 8-мь, 12-ть, 16-ть) и один мультидисплей со сменой параметров в автоматическом режиме в зависимости от текущих условий.
- 3. **«ШТАТ 219XE-Zoom»** может раздельно учитывать работу на бензине и газе (режим ГБО), а также отображать стоимость истраченного топлива.
- 4. **«ШТАТ 219XE-Zoom»** имеет режим **«ДИНАМИКА»**, позволяющий замерять и отображать динамические характеристики автомобиля.
- 5. **«ШТАТ 219XE-Zoom»** выдает большое количество диагностических параметров получаемых от контроллера ЭСУД (такие как значение лямбды, коррекции впрыска топлива, напряжения в входов АЦП) а также может управлять исполнительными механизмами контроллера ЭСУД.
- 6. В **«ШТАТ 219XE-Zoom»** есть режим контроля холостого хода, позволяя задавать обороты двигателя на холостом ходу. Это позволяет уменьшить расход или уменьшить вибрацию на холостом ходу.
- 7. Отображение ошибок ЭСУД с их статусом и их текстовая расшифровка, а также их стирание.
- 8. Отображение ошибок электронных систем автомобиля ЭСУД, системы автоматического управления климатической установкой, системы центральный блок кузовной электроники, системы АБС, системы надувных подушек безопасности, АКПП с их статусом но без текстовой расшифровки, а также их стирание.
- 9. **«ШТАТ 219XE-Zoom»** может отображать параметры работы климатической установки (кондиционер), системы электропакет (плюс осуществлять конфигурацию), комбинации приборов и автоматической коробки перемены передач.
- 10. **«ШТАТ 219XE-Zoom»** имеет голосовой синтезатор с возможностью выбора голоса, функции "Плазмер", "Тропик", "Форсаж".
- 11. Существует возможность смены прошивки БК с помощью кабеля **«Data cable»** или **«Data cable USB»** (в комплектацию не входят).

# **2. КОМПЛЕКТАЦИЯ**

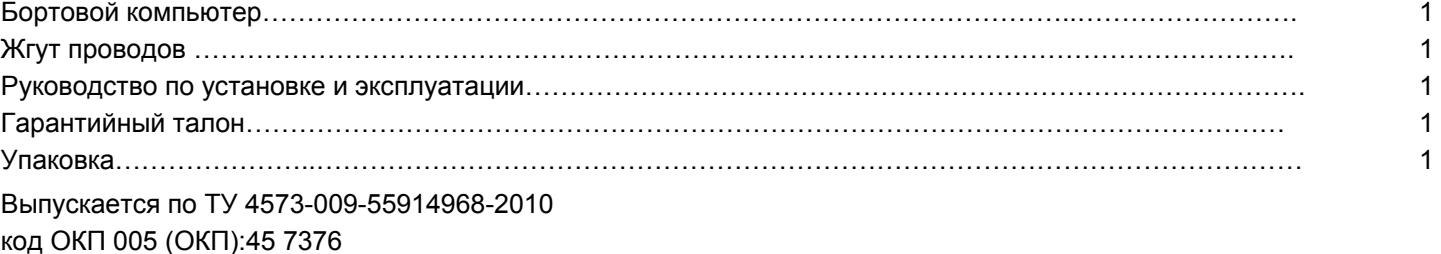

Сертификат соответствия РОСС.RU.АЮ96.НО7012.

#### **3. ПЕРВОНАЧАЛЬНАЯ НАСТРОЙКА БОРТОВОГО КОМПЬЮТЕРА**

Подключите жгут проводов к БК и к диагностической колодке автомобиля. Установите БК на место. На дисплее БК появятся часы. Запустите двигатель автомобиля, БК должен включиться в рабочее состояние. Дальнейшая настройка БК осуществляется пользователем в процессе эксплуатации БК.

*Внимание! Для быстрой загрузки заводских установок и сброса накопленных данных, нажмите и удерживайте нажатыми одновременно не менее 3-х секунд до появления звукового сигнала кнопки (* «**Часы**» *и* «**Любимая функция**»*).* 

#### **4. НАЗНАЧЕНИЕ КНОПОК БК**

На лицевой панели БК находятся шесть кнопок: кнопки быстрого доступа и кнопки навигации. Яркость подсветки кнопок регулируется в группе **«НАСТРОЙКИ И УСТАНОВКИ»**.

#### **4.1 Работа кнопки («Ввод»)**

Кратковременное нажатие **кнопки «Ввод»** используется для: входа в группу/подгруппу; выхода из режима редактирования с сохранением параметра; перехода к следующему этапу редактирования; переключения режима вывода на экран при работе в мультидисплее и при чтении ошибок.

Длительное нажатие (более 3-х секунд) **кнопки «Ввод»** используется для входа в режим редактирования параметров.

#### **4.2 Работа кнопки («Выход»)**

Кратковременное нажатие кнопки «Выход»  $\land$  используется для: выхода из группы/подгруппы; выхода из режима редактирования без сохранения параметра.

Длительное нажатие (более 3-х секунд) **кнопки** «**Выход**» используется для обнуления всех параметров в пунктах групп **«ПАРАМЕТРЫ ТЕКУЩЕЙ ПОЕЗДКИ»**, **«МУЛЬТИДИСПЛЕИ»**.

#### **4.3 Работа кнопок («Влево») и («Вправо»)**

*В режиме отображения меню БК.* Нажимая **кнопку** «**Влево**» или **кнопку** «**Вправо**» , выберите желаемый пункт меню БК.

*В режиме редактирования значения параметра пункта меню БК.* Нажатие **кнопки** «**Влево**» / **кнопки** «**Вправо**» уменьшает/увеличивает значение параметра на единицу дискретности или перебирает значения из списка.

#### **4.4 Правила навигации (Выбор пункта меню БК)**

а) Войдите в режим меню групп, дважды нажимая кнопку «Выход» А. Нажимая кнопку «Влево» < или кнопку «**Вправо**» >, выберите нужную группу.

б) Нажмите кнопку **«Ввод»** и войдите в группу.

в) Нажимая кнопку «Влево» < или кнопку «Вправо» >, выберите желаемый пункт меню.

г) Если желаемый пункт меню находится в подгруппе, нажимая кнопку «**Влево» <** или кнопку «Вправо» >, выберите нужную подгруппу. Нажмите кнопку **«Ввод»** и войдите в подгруппу. Нажимая кнопку «**Влево**» или кнопку «**Вправо**» >, выберите желаемый пункт меню.

#### **4.5 Правила редактирования (Изменение значения параметра пункта меню БК)**

Выберите нужный пункт меню, используя правила навигации по меню (**п.4.4** данного Руководства). Нажмите и удерживайте кнопку **«Ввод»** не менее 3 секунд. Должен прозвучать звуковой сигнал и появиться прерывистая индикация параметра.

*Внимание!* **Редактированию доступны не все пункты меню БК. Так, не подлежат изменению пункты групп «ПАРАМЕТРЫ ТЕКУЩЕЙ ПОЕЗДКИ», «ПАРАМЕТРЫ ЭСУД» меню БК. При нажатии и удержании кнопки не менее 3 секунд звуковой сигнал прозвучит, но прерывистая индикация параметра не появиться.** 

*Если значения параметра пункта меню БК принимают значения из интервала.* Нажимая кнопку «**Влево**» или кнопку «Вправо» >, выберите нужную Вам величину. Каждым нажатием кнопки «Влево» < уменьшаете значение на единицу дискретности, а кнопки «**Вправо**» *–* увеличиваете значение на единицу дискретности.

*Если значения параметра пункта меню БК принимают значения из списка.* Нажимая кнопку «**Влево**» или кнопку «**Вправо**» > выберите нужную Вам позицию. Каждым нажатием кнопки «**Влево» <** переходите к предыдущему значению из списка, а кнопки «**Вправо**» *–* переходите к последующему значению из списка.

Для выхода из режима редактирования с сохранением внесенных изменений, нажмите кнопку **«Ввод»** .

Для выхода из режима редактирования без сохранения внесенных изменений, нажмите кнопку «**Выход**» .

*Внимание!* **Изменение значения параметра циклично.** Вы изменяете значение параметра, используя кнопку «**Влево**» < или кнопку «Вправо» >, и достигли границы диапазона допустимых значений. Вы пытаетесь продолжить изменение в том же направлении, но параметр принимает значение противоположной границы диапазона допустимых значений.

#### **4.6 Работа кнопки («Любимая функция»)**

**Кнопка** «**Любимая функция**» служит для быстрого вызова одного часто используемого пункта меню БК. При нажатии кнопки «Любимая функция»  $\odot$ , в любом месте меню БК, произойдет переход к индикации запрограммированного для кнопки пункта меню БК. При повторном нажатии **кнопки** «**Любимая функция**» БК перейдет в режим индикации того места меню БК, из которого был совершен первоначальный переход. Для изменения назначения кратковременного нажатия кнопки «Любимая функция» ®, используя правила навигации по меню (**п. 4.4** данного Руководства), выберите пункт меню БК (который желаете видеть при нажатии **кнопки** «**Любимая функция**» ) из любой группы меню. Нажмите и удерживайте не менее 3-х секунд **кнопку** «**Любимая функция**» , до появления звукового сигнала.

#### БОРТОВОЙ КОМПЬЮТЕР ШТАТ 219XE-ZOOM 3

# **4.7 Работа кнопки («Часы»)**

 $\overline{1}$ 

**Кнопка** «**Часы**» служит для быстрого вызова дисплея **«ТЕКУЩЕЕ ВРЕМЯ»**.

При нажатии **кнопки** «**Часы**» , в любом месте меню БК, произойдет переход к индикации текущего времени **«**ТЕКУЩЕЕ ВРЕМЯ**»**. При повторном нажатии **кнопки** «**Часы**» БК перейдет в режим индикации того места меню БК, из которого был совершен первоначальный переход.

#### **5. ОСНОВНЫЕ ФУНКЦИИ БОРТОВОГО КОМПЬЮТЕРА**

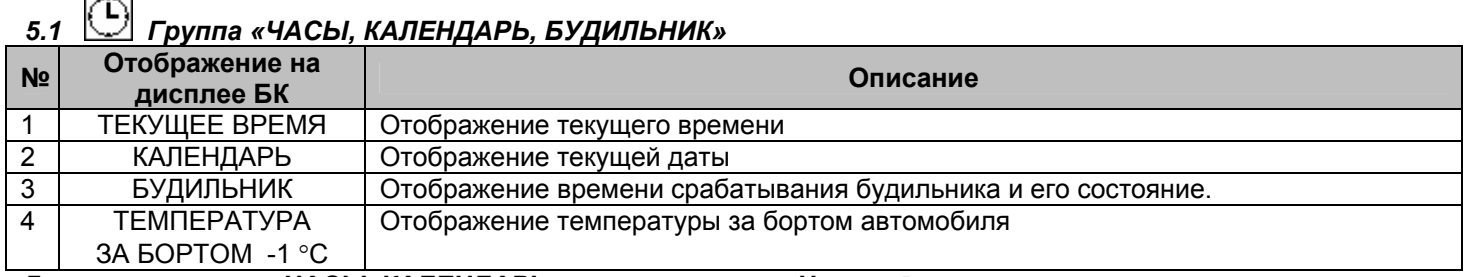

Для входа в группу **«ЧАСЫ, КАЛЕНДАРЬ»** нажмите **кнопку** «**Часы**» .

#### **5.1.1 Редактирование параметров в группе «ЧАСЫ, КАЛЕНДАРЬ БУДИЛЬНИК»**

Для настройки времени, календаря или будильника нажмите и удерживайте **кнопку «Ввод»** не менее 3 секунд. Появление прерывистой индикации параметра означает возможность его редактирования, нажимая **кнопку** «Влево» < или кнопку «Вправо» >, установите желаемое значение параметра. Нажатие на кнопку «Ввод» V, приводит к переходу на редактирование следующего параметра или если все параметры отредактированы приведет к сохранению параметров и выходу из режима редактирования. Чтобы выйти без сохранения нажмите **кнопку** «**Выход**» в любой момент.

# *5.2 Группа «ПАРАМЕТРЫ ТЕКУЩЕЙ ПОЕЗДКИ»*

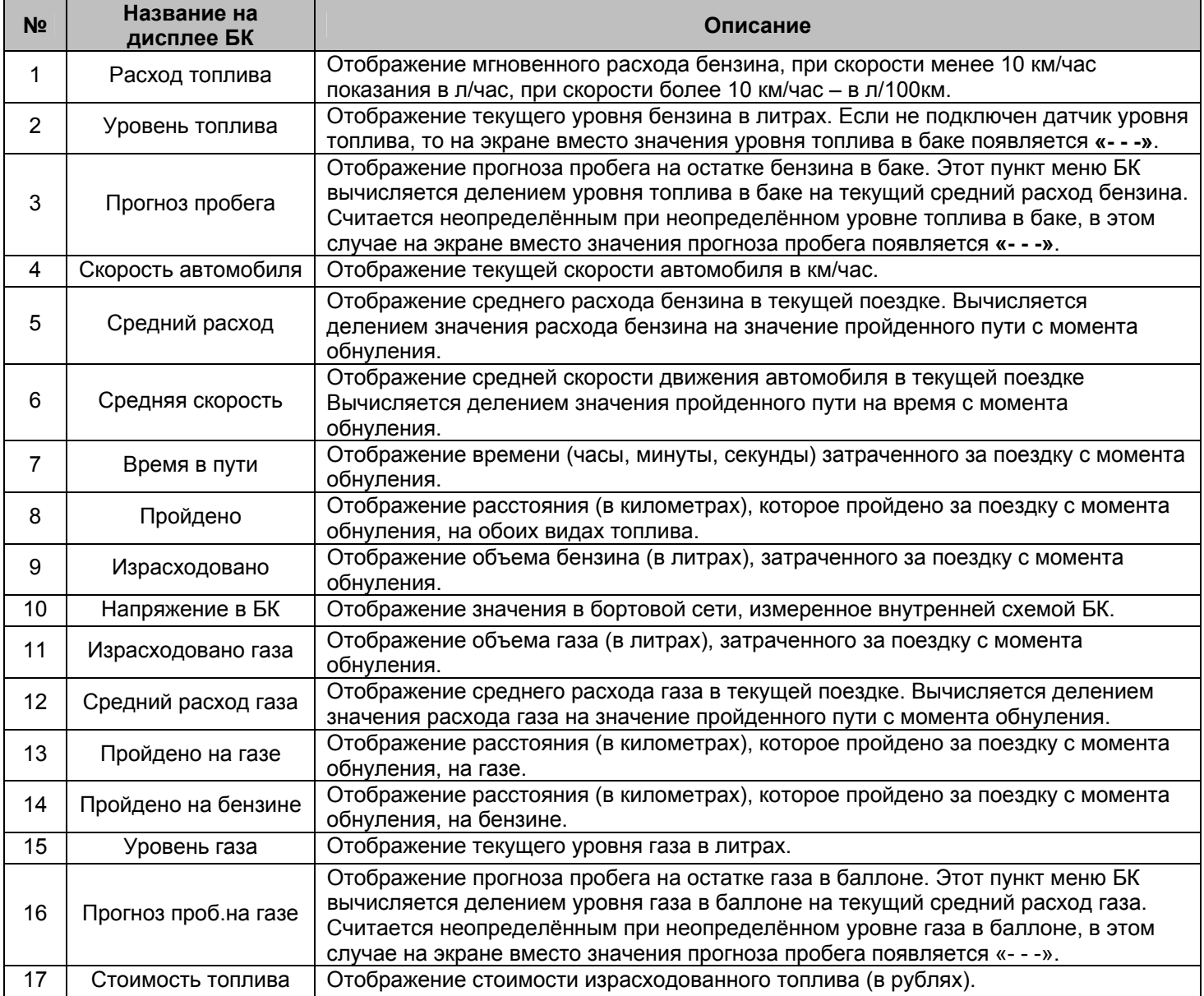

#### **5.2.1. Работа с маршрутными параметрами**

*Внимание!* **Если БК не получает данные об уровне топлива, то вместо значения параметров «УРОВЕНЬ ТОПЛИВА» и «ПРОГНОЗ ПРОБЕГА» отображаются черточки «---».** 

Для параметров: «Средний расход бензина», «Средняя скорость движения», «Скорость», «Мгновенный расход топлива», «Средний расход газа» доступен вывод значений в графической форме:

> Мин. и макс. значение График

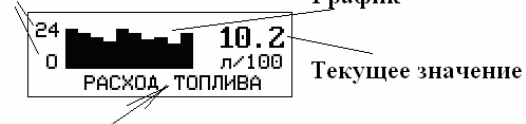

Название параметра

Нажатие на **кнопку «Ввод»** , приводит к переходу на отображения параметра в графической форме, при нажатие на **кнопку** «**Выход**» переводит к отображению в цифровой форме.

#### **5.2.2 Сброс накопленных маршрутных параметров.**

Обнуление всех параметров в пунктах группы **«ПАРАМЕТРЫ ТЕКУЩЕЙ ПОЕЗДКИ»** происходит при длительном удержании, не менее 3-х секунд, **кнопки** «**Выход**» , когда Вы находитесь внутри группы **«ПАРАМЕТРЫ ТЕКУЩЕЙ ПОЕЗДКИ»** или в экране отображения какого-либо **МУЛЬТИДИСПЛЕЯ**.

#### **5.2.3 Ввод количества заправленного газа в баллоне.**

Для ввода количества газа в баллоне необходимо при выключенном зажигании нажать **кнопку** «**Часы**» и удерживать ее более 3-х секунд. После чего на экране БК появиться надпись «ВВОД УРОВНЯ ГАЗА В БАЛЛОНЕ», **кнопкой «Влево» < и кнопкой «Вправо» > необходимо указать уровень газа в баллоне, для ввода данных об** уровне газа в баллоне нажмите **кнопку «Ввод»** .

### *5.3 Группа «ПАРАМЕТРЫ ЭСУД»*

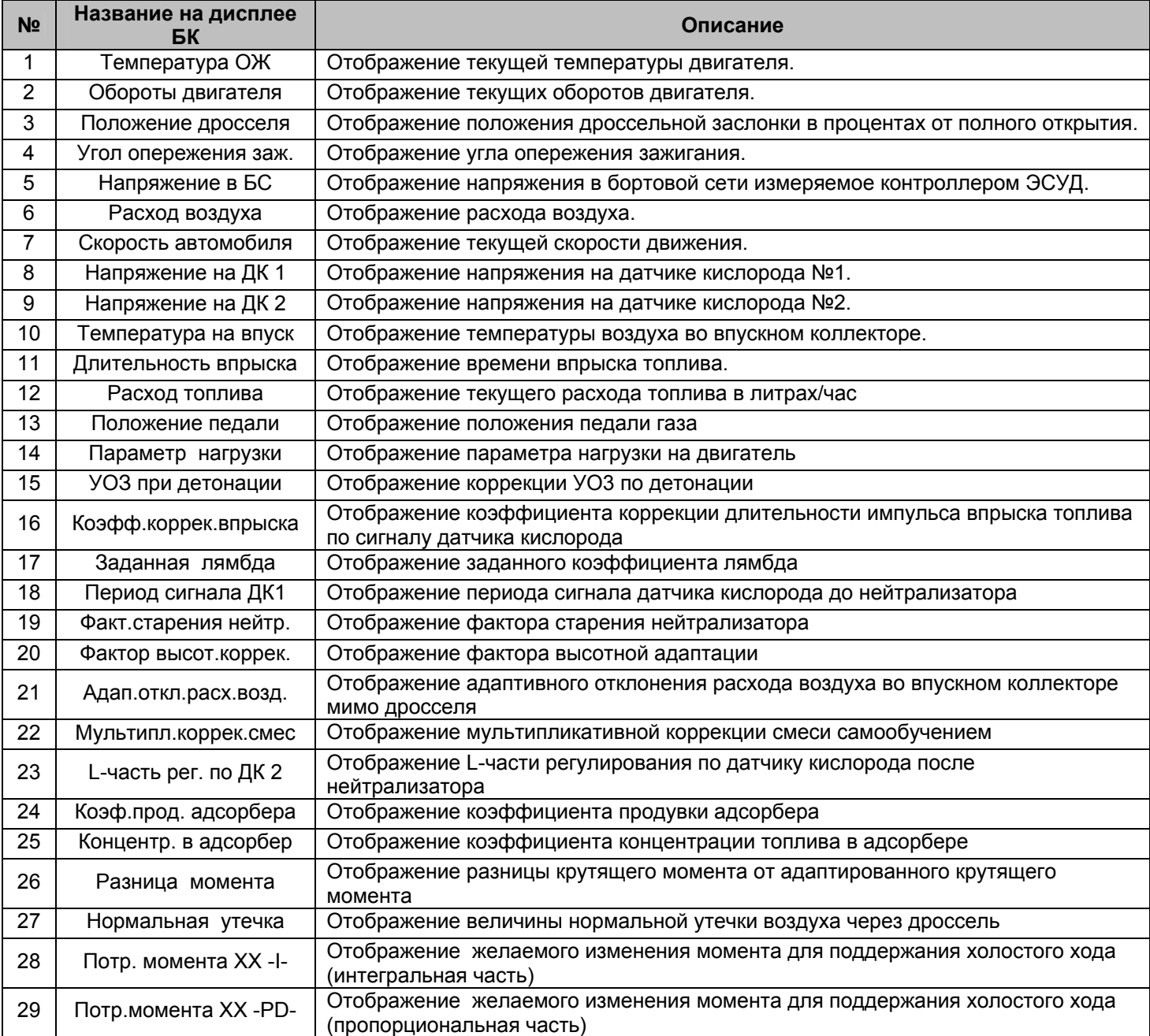

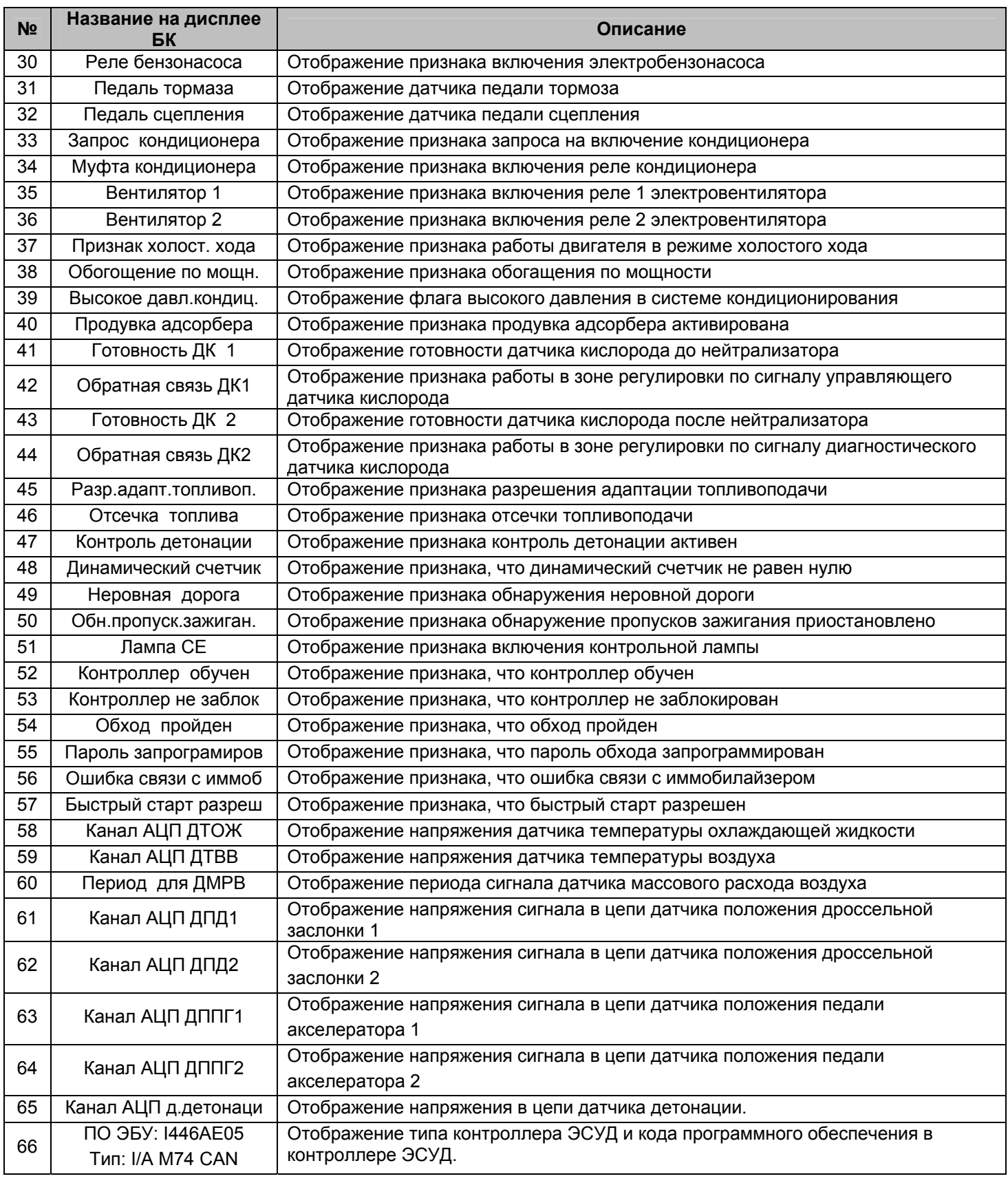

# *5.4 Группа «МУЛЬТИДИСПЛЕИ»*

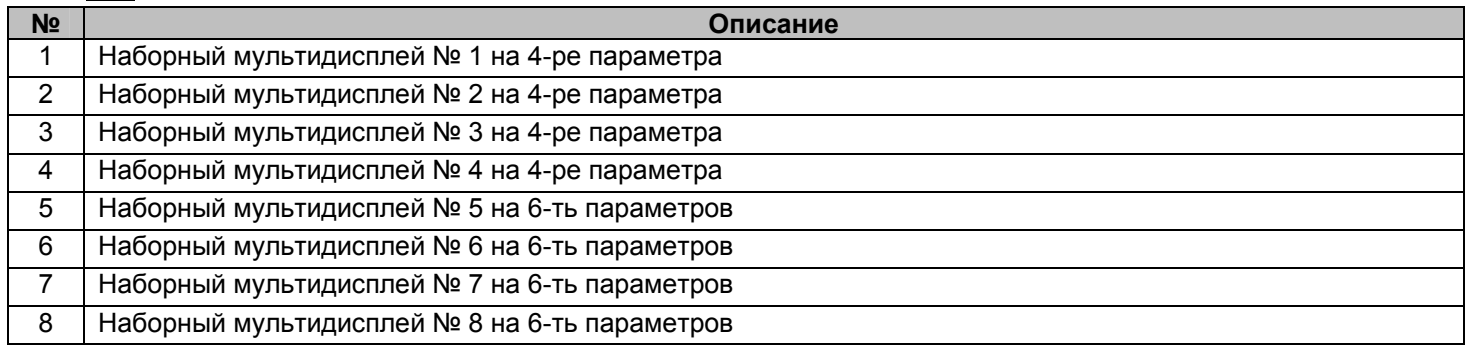

**№ 12 • Описание**<br>9 Ветоматический мультидисплей

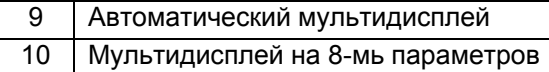

11 Мультидисплей на 15-ть параметров

12 Мультидисплей на 12-ть параметров

# **5.4.1 Обзор параметров группы «МУЛЬТИДИСПЛЕИ».**

Вы можете составить МД БК из следующих параметров, приведенных в таблице.

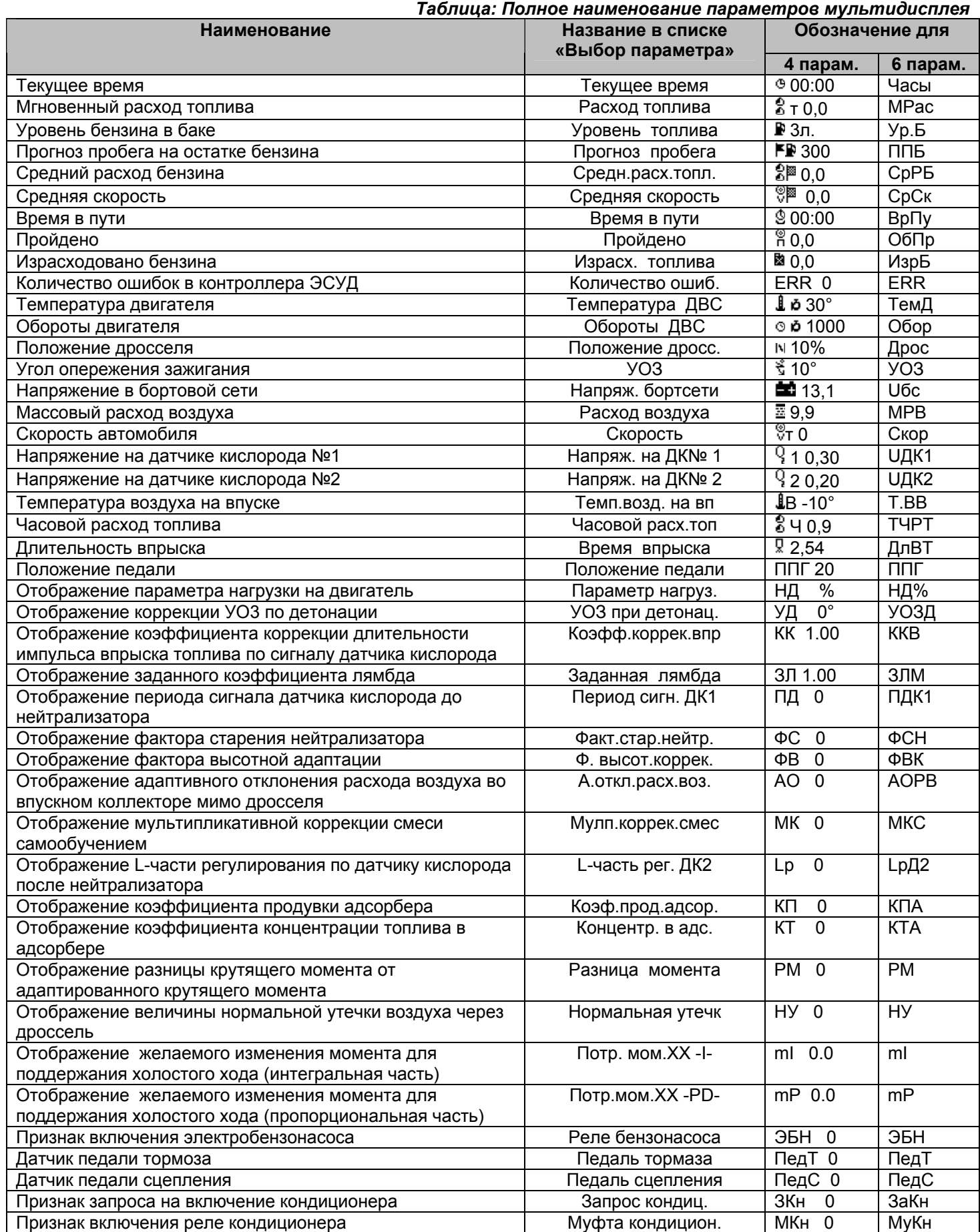

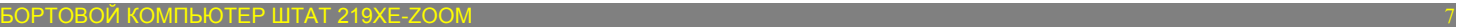

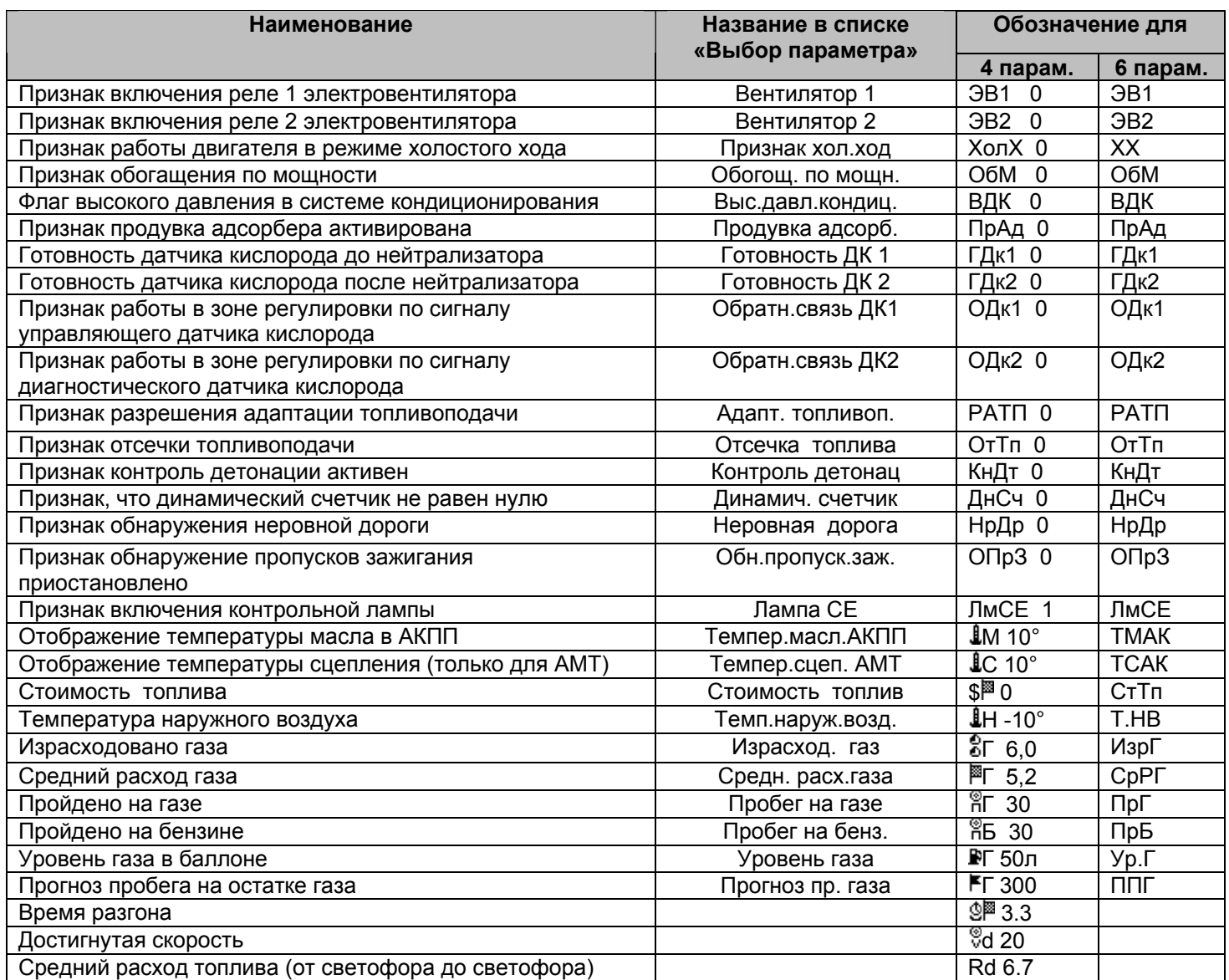

*Внимание!* **При отсутствии связи с контроллером ЭСУД на экране мультидисплея вместо значения параметров отображаются черточки «---». Также черточки «---» отображаются вместо значения параметров** «Уровень топлива в баке» и «Прогноз пробега на остатке топлива», если нет информации по уровню **топлива.** 

#### **5.4.2 Набор параметров в «МУЛЬТИДИСПЛЕИ».**

В режиме отображения МД нажатием и удержанием **кнопки «Ввод»** не менее 3 секунд войдите в режим редактирования МД. При этом начнет мерцать первое место отображения параметра. Выбор нужного места для изменения отображаемого параметра осуществите с помощью кнопки «Влево» < или кнопки «Вправо» > Нажмите **кнопку «Ввод»** , при этом Вы перейдете в экран с заголовком **«Выбор параметра»**, во второй строке мерцает название доступного параметра. Нажатием **кнопки** «**Влево**» или **кнопки** «**Вправо**» выберите нужный параметр для отображения в МД. Нажмите **кнопку «Ввод»** для сохранения измененного параметра и возврата в режим отображения МД, для выхода из режима редактирования параметра без сохранения изменений нажмите **кнопку** «**Выход**» . Для изменения другого параметра проделайте выше описанные действия.

### **5.4.3 Описание функции «АВТОМАТИЧЕСКИЙ МУЛЬТИДИСПЛЕИ».**

В программном обеспечение БК реализована функция автоматической смены параметров в режиме отображения «МУЛЬТИДИСПЛЕЯ». Функция «АВТОМАТИЧЕСКИЙ МУЛЬТИДИСПЛЕЙ» позволяет водителю не отвлекаясь на нажатие кнопок БК быть в курсе событий.

При незаведенном двигателе на экране «АВТОМАТИЧЕСКОГО МУЛЬТИДИСПЛЕЯ» будут следующие данные: Средняя скорость, Пробег поездки, Средний расход топлива и Количество израсходованного топлива за поездку. После запуска двигателя включиться следующий алгоритм работы:

1. В первую секунду на экране «АВТОМАТИЧЕСКОГО МУЛЬТИДИСПЛЕЯ» будут следующие данные: Средняя скорость, Текущая скорость, Средний расход топлива и Мгновенный расход топлива.

2. Если имеются отклонения по:

- температуре двигателя, температура двигателя находится вне диапазона 80…98 ºС, то на экране «АВТОМАТИЧЕСКОГО МУЛЬТИДИСПЛЕЯ» появиться параметр «**Температура ДВС**», заменяя какой-либо параметр на экране.

- уровню топлива, уровень топлива в баке менее 8 литров, то на экране «АВТОМАТИЧЕСКОГО МУЛЬТИДИСПЛЕЯ» появиться параметр «**Уровень топлива**», заменяя какой-либо параметр на экране.

- пробегу на остатке, пробег на остатке топлива менее 70 км, то на экране «АВТОМАТИЧЕСКОГО МУЛЬТИДИСПЛЕЯ» появиться параметр «**Прогноз пробега**», заменяя какой-либо параметр на экране.

- напряжению в бортсети, напряжение в бортовой сети находится вне диапазона 12,0…15,0 В, то на экране «АВТОМАТИЧЕСКОГО МУЛЬТИДИСПЛЕЯ» появиться параметр «**Напряжение бортсети**», заменяя какой-либо параметр на экране.

3. Если отсутствуют отклонения, то с периодичностью в 10 секунд на экране «АВТОМАТИЧЕСКОГО МУЛЬТИДИСПЛЕЯ» будут сменяться следующие пара параметров: Средняя скорость и Средний расход топлива, Пробег поездки и Количество израсходованного топлива, Параметр 1 и Параметр 2(задается любой из доступных параметров для мультидисплеев в меню настройках). При этом параметры Текущая скорость и Мгновенный расход топлива будут всегда оставаться на экране.

4. Если значение параметра «Динамика МД-АВТО» равно «Динамика», то после начала движения и на экране «АВТОМАТИЧЕСКОГО МУЛЬТИДИСПЛЕЯ» будут отображаться данные о динамики автомобиля: время разгона и достигнутая скорость. Эти данные будут на экране «АВТОМАТИЧЕСКОГО МУЛЬТИДИСПЛЕЯ» в течении 25 секунд после начала движения. Повторное появление будет после полной остановки автомобиля (скорость автомобиля равна 0).

5. Если значение параметра «Динамика МД-АВТО» равно «Расход», то после начала движения БК начнет считать средний расход топлива до следующей остановки. После остановки автомобиля на экране «АВТОМАТИЧЕСКОГО МУЛЬТИДИСПЛЕЯ» будут отображаться данные о среднем расходе топлива между остановками. Эти данные будут на экране «АВТОМАТИЧЕСКОГО МУЛЬТИДИСПЛЕЯ» в течении 25 секунд. Повторное появление будет после следующей полной остановки автомобиля (скорость автомобиля равна 0).

6. Если значение параметра «МД-Авто Обороты» равно «включен», то при активации функции контроль холостого хода, на экране «АВТОМАТИЧЕСКОГО МУЛЬТИДИСПЛЕЯ» будут отображаться обороты двигателя.

*Внимание!* **При отсутствии отклонений, и периодической смене параметров, значение параметра "Средняя скорость" будет вычисляться за последние 10 километров пробега, также будет вычисляться параметр "Средний расход".**

*Внимание!* **При выборе в пункте «БАЗОВЫЙ МД АВТО» группы «НАСТРОЙКИ И УСТАНОВКИ» значения МД 4-х пар. N 4» на экране «АВТОМАТИЧЕСКОГО МУЛЬТИДИСПЛЕЯ» будут постоянно отображаться параметры, набранные для мультидисплея №4, но останется автоматическая смена параметров при отклонении (см. выше пункт 2) и при незаведенном двигателе.** 

# *5.5 Группа «ТЕХ.ОБСЛУЖИВАНИЕ И ДИНАМИКА»*

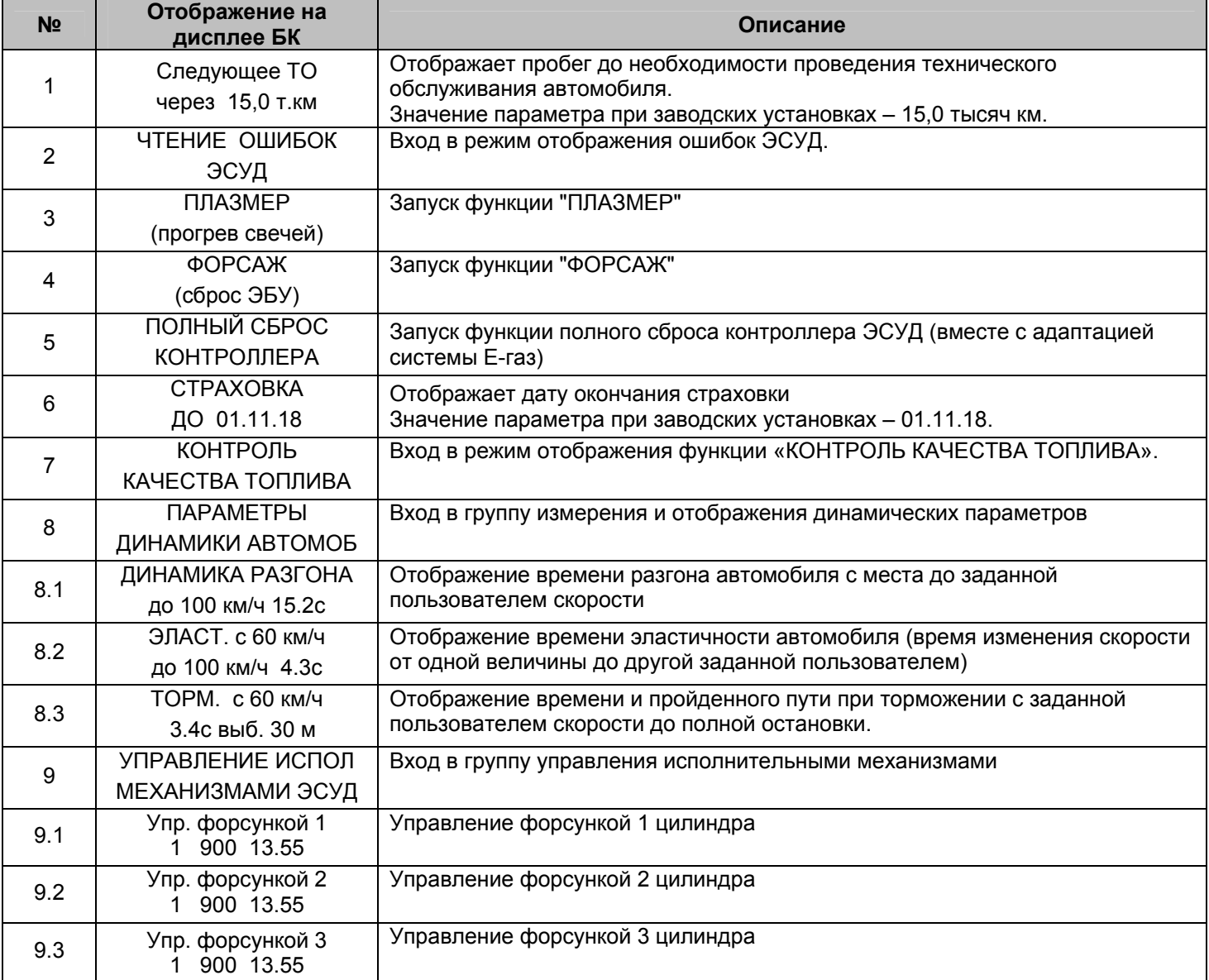

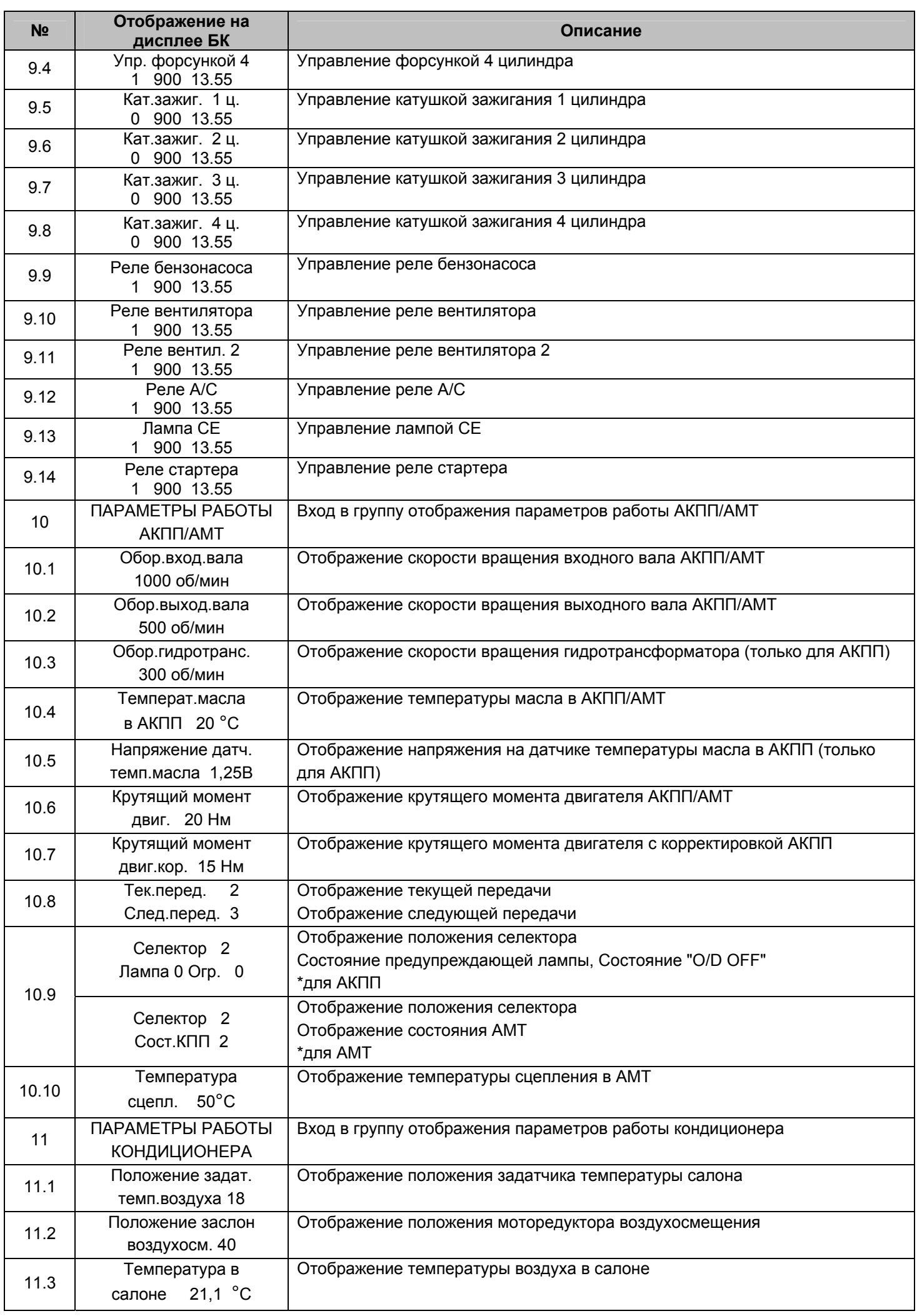

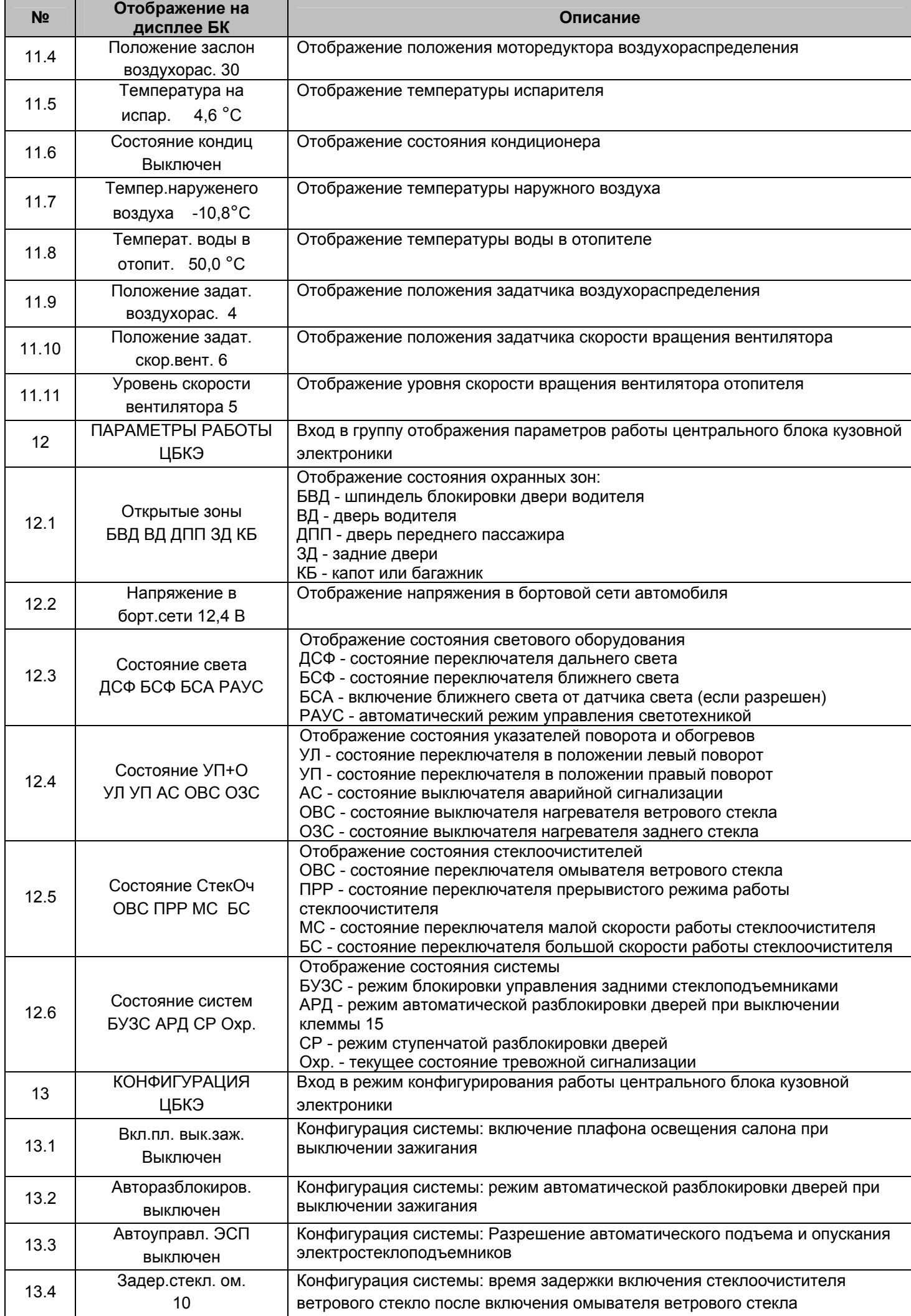

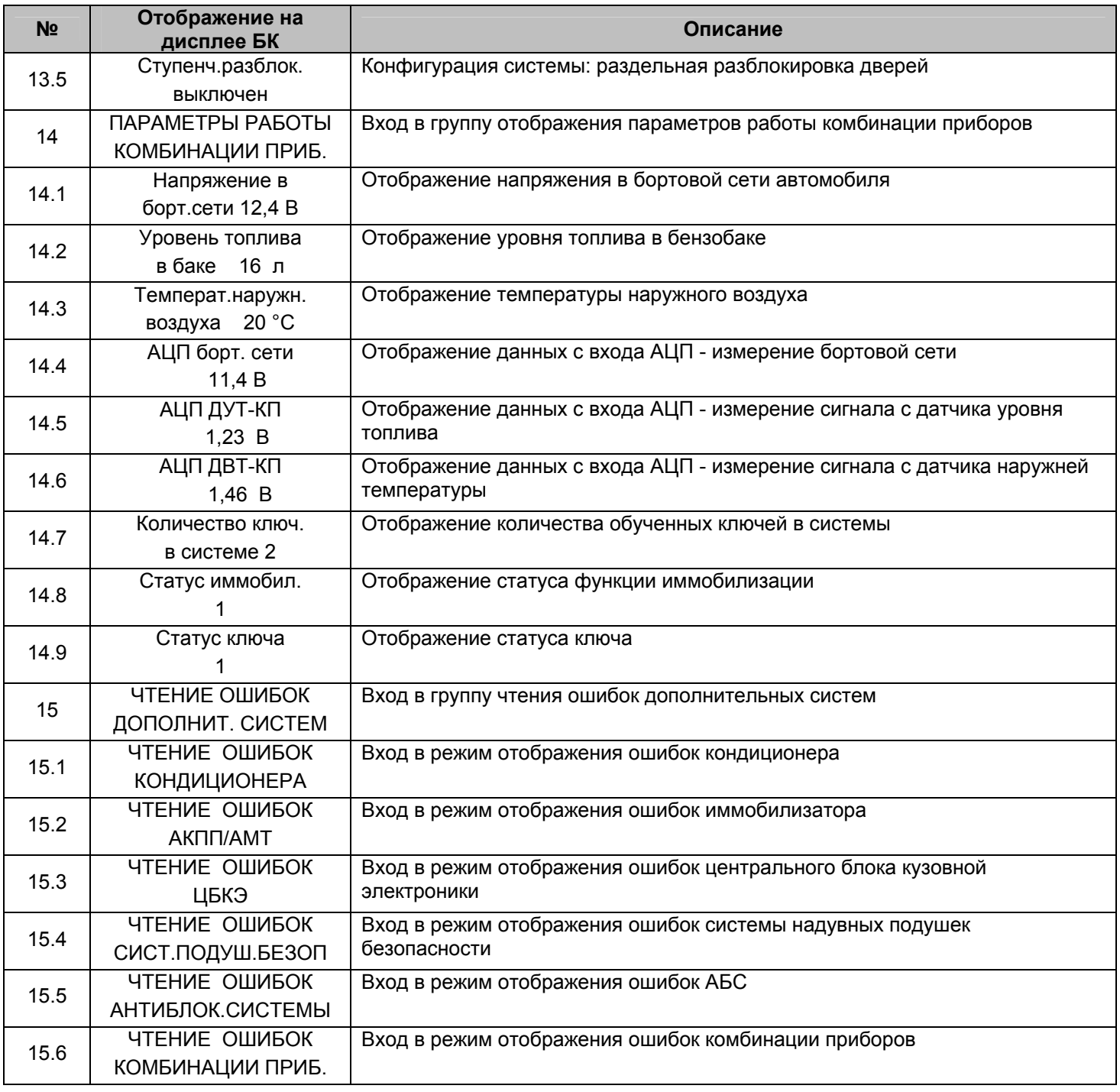

### **5.5.1 Работа с интервалом технического обслуживания**

Если при включении зажигания или на ходу, параметр **«Следующее ТО»**, будет/станет меньше или равен величине, заданной в пункте **«ПРЕДУПРЕЖД. о ТО»**, группы **«НАСТРОЙКИ И УСТАНОВКИ»**, то БК однократно подаст звуковой сигнал и на дисплее появляется надпись **«ВНИМАНИЕ! БЛИЗКО ТЕХОБСЛУЖИВАНИЕ»**. Через 10 секунд БК перейдет в режим отображения экрана, из которого произошел переход на предупреждение.

#### **5.5.2 Работа со страховкой**

Если при включении зажигания или на ходу, параметр **«СТРАХОВКА»**, будет/станет больше или равен величине, равной сумме даты, установленной в пункте **«КАЛЕНДАРЬ»**, группы **«ЧАСЫ, КАЛЕНДАРЬ»** и величины, заданной в пункте **«ПРЕДУП. об ОСАГО»**, группы **«НАСТРОЙКИ И УСТАНОВКИ»**, то БК однократно подаст звуковой сигнал, на дисплее отобразится надпись **«ВНИМАНИЕ! БЛИЗКО СРОК СТРАХОВКИ»**. Через 10 секунд БК перейдет в режим отображения экрана, из которого произошел переход на предупреждение.

# **5.5.3 Плазменный прогрев свечей зажигания (функция «ПЛАЗМЕР»)**

Использование функции **«ПЛАЗМЕР»** (предварительный плазменный прогрев свечей зажигания) в сложных условиях запуска (влажная погода, отрицательная температура) в несколько раз повышает вероятность запуска двигателя. Включение функции **«ПЛАЗМЕР»** возможно только на неработающем двигателе.

Находясь в меню группы **«ТЕХОБСЛУЖИВАНИЕ И ДИАГНОСТИКА»**, выделите пункт меню **«ПЛАЗМЕР (прогрев свечей)»**. Для включения функции **«ПЛАЗМЕР»** нажмите и удерживайте **кнопку** более 3 секунд. Запустится таймер на 120 секунд и будет происходить плазменный прогрев свечей зажигания. По окончании прогрева свечей, БК издаст звуковой сигнал и перейдёт в обычный режим работы.

#### **5.5.4 Сброс памяти обучения контроллера (функция «ФОРСАЖ»)**

Находясь в меню группы **«ТЕХОБСЛУЖИВАНИЕ И ДИАГНОСТИКА»**, выделите пункт меню **«ФОРСАЖ (сброс ЭБУ)»**. Для включения функции **«ФОРСАЖ»** нажмите и удерживайте **кнопку** более 3 секунд.

Запуск функции **«ФОРСАЖ»** (сброс памяти обучения контроллера ЭСУД) немедленно приведёт контроллер в состояние первоначальных заводских установок для бензина с октановым числом не ниже 95, исключая длительный период самообучения (16 ездовых циклов, предусмотренных программой контроллера без запуска функции **«ФОРСАЖ»**). При этом восстановятся динамика и расход топлива до нормальных значений. При включении функции **«ФОРСАЖ»** на холостом ходу двигатель может остановиться, а в движении запуск функции **«ФОРСАЖ»** может инициировать кратковременный сбой в работе двигателя. Это свидетельствует о восстановлении первоначальных заводских установок для бензина с октановым числом не ниже 95 и неисправностью не является. Если после активации функции **«ФОРСАЖ»** на стоящем автомобиле двигатель запускается с трудом, то это неисправностью не является и свидетельствует о том, что переобучение контроллера запущено успешно.

Мы рекомендуем включать данный режим в следующих случаях:

- при снижении мощности двигателя из-за низкокачественного топлива,
- при снижении мощности двигателя после преодоления затяжных подъёмов,
- при повышенном расходе топлива,
- при сбоях контроллера ЭСУД.

### **5.5.5 Функция «КОНТРОЛЬ КАЧЕСТВА ТОПЛИВА»**

Данная функция позволяет Вам контролировать качество топлива, заправленное в Ваш автомобиль. Для контроля качества топлива необходимо:

- − завести двигатель и дать ему прогреться до рабочей температуры (более 85 °С);
- двигатель должен работать на холостых оборотах, педаль дросселя не должна быть нажата;

− зайти в подгруппу **«КОНТРОЛЬ КАЧЕСТВА ТОПЛИВА»** группы **«ТЕХ.ОБСЛУЖИВАНИЕ И ДИАГНОСТИКА».**  На экране БК будет отображаться процент «Качества» по отношению к эталону. Знак «+» означает, что топливо лучше эталона, знак «-» означает, что топливо хуже эталона. Если величина процента «Качества» меньше 7, то это означает, что топливо находится в нормальном диапазоне по отношению к эталону (это связано с погрешностью измерения).

*Внимание!* **Функция «КОНТРОЛЬ КАЧЕСТВА ТОПЛИВА» использует для своих вычислений длительность впрыска, однако контроллер ЭСУД может влиять на процесс сгорания топлива и другими методами, по этому точно нельзя утверждать плохое топливо или хорошее.** 

*Внимание!* **Для нормально работы функции «КОНТРОЛЬ КАЧЕСТВА ТОПЛИВА» необходимо производить проверку при одинаковых условиях работы двигателя на холостом ходу (без включенного кондиционера, электровентиляторов и мощных энергопотребителей).** 

*Внимание!* **Для нормально работы функции «КОНТРОЛЬ КАЧЕСТВА ТОПЛИВА» необходимо установить эталон топлива, для этого необходимо, чтобы было заправлено топливо, которое Вы считаете нормальным, проделайте процедуру необходимую для контроля качества топлива (см. выше), нажмите и удерживайте более 3 секунд кнопку , после чего произойдет запись в память эталонного значения топлива.** 

*Внимание!* **Если на экране БК сообщение «НЕПРАВИЛЬНЫЕ УСЛОВИЯ ИЗМЕРЕН.», то это означает, что двигатель не прогрет, если сообщение «НЕПРАВИЛЬНЫЕ ОБОРОТЫ ДВС» - обороты двигателя не равны холостому ходу.** 

#### **5.5.6 Измерение времени разгона автомобиля**

В БК реализован режим измерения времени разгона автомобиля.

Порядок измерения времени разгона:

- автомобиль стоит на месте, двигатель заведен и готов к старту;
- войти в группу «Динамические параметры автомобиля» и выбрать пункт меню «Разгон»;

- необходимо установить достигаемую скорость, для этого необходимо войти в режим редактирования и отредактировать величину скорости. Нажмите и удерживайте **кнопку «Ввод»** не менее 3 секунд. После появления прерывистой индикации нижней строки, нажимая **кнопку** «**Влево**» или **кнопку** «**Вправо**» , установите желаемое значение параметра скорости. Затем нажмите **кнопку «Ввод»** и БК готов для измерения времени разгона;

- сброс осуществляется согласно правилам навигации (Длительное нажатие **кнопки** «**Выход**» );

- БК начнет измерять время разгона автомобиля после начала движении и до достижения заданной скорости.

#### **5.5.7 Измерение времени эластичности разгона автомобиля**

В БК реализован режим измерения времени эластичности разгона автомобиля.

Порядок измерения времени эластичности разгона:

- автомобиль стоит на месте, двигатель заведен и готов к старту;

- войти в группу «Динамические параметры автомобиля» и выбрать пункт меню «Эласт.»;

- необходимо установить начальную и конечную скорость, для этого необходимо войти в режим редактирования и отредактировать величины скорости. Нажмите и удерживайте **кнопку «Ввод»** не менее 3 секунд. После появления прерывистой индикации нижней строки, нажимая кнопку «Влево» < или кнопку «Вправо» >, установите желаемое значение параметра начальной скорости. Затем нажмите **кнопку «Ввод»** , нажимая кнопку «Влево» < или кнопку «Вправо» >, установите желаемое значение параметра конечной скорости. Затем нажмите **кнопку «Ввод»** и БК готов для измерения времени эластичности разгона;

- сброс осуществляется согласно правилам навигации (Длительное нажатие **кнопки** «**Выход**» );

- БК начнет измерять время эластичности разгона автомобиля после того как автомобиль наберет заданную начальную скорость и до достижения заданной конечной скорости.

# **5.5.8 Измерение времени торможения автомобиля**

В БК реализован режим измерения времени торможения автомобиля.

Порядок измерения времени торможения:

- автомобиль стоит на месте, двигатель заведен и готов к старту;

- войти в группу «Динамические параметры автомобиля» и выбрать пункт меню «Торм.»;

- необходимо установить скорость начала торможения, для этого необходимо войти в режим редактирования и отредактировать величину скорости. Нажмите и удерживайте **кнопку «Ввод»** не менее 3 секунд. После появления прерывистой индикации нижней строки, нажимая кнопку «Влево» < или кнопку «Вправо» >, установите желаемое значение параметра скорости. Затем нажмите **кнопку «Ввод»** и БК готов для измерения времени торможения;

- сброс осуществляется согласно правилам навигации (Длительное нажатие **кнопки** «**Выход**» );

- БК начнет измерять время торможения автомобиля, после того как скорость будет больше заданной и начнется процесс уменьшения текущей скорости автомобиля и до полной остановки автомобиля.

- в этом режиме также считается путь торможения.

#### *Внимание!* **Данные режимы имеют достаточную высокую погрешность измерения связанную с получение данных от контроллера ЭСУД.**

#### **5.5.9 Работа с ошибками ЭСУД, их чтение и стирание**

Находясь в меню группы **«ТЕХ.ОБСЛУЖИВАНИЕ И ДИАГНОСТИКА»**, войдите в подгруппу **«Чтение ошибок ЭСУД»**.

Если ошибки отсутствуют или память контроллера была очищена, то на дисплее отобразится надпись **«ОШИБКИ ОТСУТСТВУЮТ»**.

*Если в автомобиле отсутствует какой-либо электронный блок, то при чтении его ошибок*, на дисплее отобразится надпись **«НЕТ СВЯЗИ С КОНТРОЛЛЕРОМ»**.

Если в памяти контроллера присутствует информация об ошибке или ошибка происходит в настоящий момент (активна), то в верхней строке индицируются номер ошибки (ошибки нумеруются по мере определения контроллером) и общее число накопленных ошибок. Последовательный перебор номеров осуществляйте с помощью кнопки «Влево» < и кнопки «Вправо» >.

В нижней строке индицируются код и статус ошибки.

Для переключения между текстовой расшифровкой кода ошибки ЭСУД и экраном с кодом ошибки и ее статусом используйте **кнопку «Ввод»** .

Чтобы очистить память контроллера от информации о накопленных ошибках, одновременно нажмите **кнопку** «**Влево**» и **кнопку** «**Вправо**» и удерживайте их более 3 сек., после чего на экране появиться надпись **«СБРОС ОШИБОК в процессе .... »**.

Если ошибки не удалились и по-прежнему отображаются на экране БК, то необходимо устранить неисправность.

#### **5.5.10 Работа с управлением исполнительными механизмами ЭСУД**

Для управления исполнительным механизмом необходимо сначала его выбрать. Затем нажать и удерживать более 3 сек. кнопку «**Влево**» для подачи команды на выключение исполнительного механизма или кнопку «**Вправо**» для подачи команды на включение исполнительного механизма.

Во второй строке отображаются состояние ИМ (после получения команды), обороты двигателя и напряжение в бортовой сети.

#### **5.5.11 Работа с ошибками дополнительных систем, их чтение и стирание**

Находясь в меню группы **«ТЕХ.ОБСЛУЖИВАНИЕ И ДИАГНОСТИКА»**, войдите в подгруппу **«ЧТЕНИЕ ОШИБОК ДОПОЛНИТ. СИСТЕМ»**, затем выберите интересующую Вас дополнительную систему в войдите в нее. Если ошибки отсутствуют или память была очищена, то на дисплее отобразится надпись **«ОШИБКИ ОТСУТСТВУЮТ»**.

*Если в автомобиле отсутствует какой-либо электронный блок, то при чтении его ошибок*, на дисплее отобразится надпись **«НЕТ СВЯЗИ С КОНТРОЛЛЕРОМ»**.

Если в памяти контроллера присутствует информация об ошибке или ошибка происходит в настоящий момент (активна), то в верхней строке индицируются номер ошибки (ошибки нумеруются по мере определения контроллером) и общее число накопленных ошибок. Последовательный перебор номеров осуществляйте с помощью кнопки «Влево» < и кнопки «Вправо» >.

В нижней строке индицируются код и статус ошибки.

Чтобы очистить память контроллера от информации о накопленных ошибках, одновременно нажмите **кнопку** «**Влево**» и **кнопку** «**Вправо**» и удерживайте их более 3 сек., после чего на экране появиться надпись **«СБРОС ОШИБОК в процессе .... »**.

Если ошибки не удалились и по-прежнему отображаются на экране БК, то необходимо устранить неисправность.

#### **5.5.12 Работа с конфигурацией электропакета**

Для изменения параметра конфигурации электропакета необходимо сначала его выбрать. Затем нажать и удерживать более 3 сек. **кнопку «Ввод»** для входа в режим редактирования, нажимая **кнопку** «**Влево**» или **кнопку** «**Вправо**» , установите желаемое значение параметра затем нажмите **кнопку «Ввод»** для сохранения конфигурации.

*5.6 Группа «НАСТРОЙКИ И УСТАНОВКИ»* 

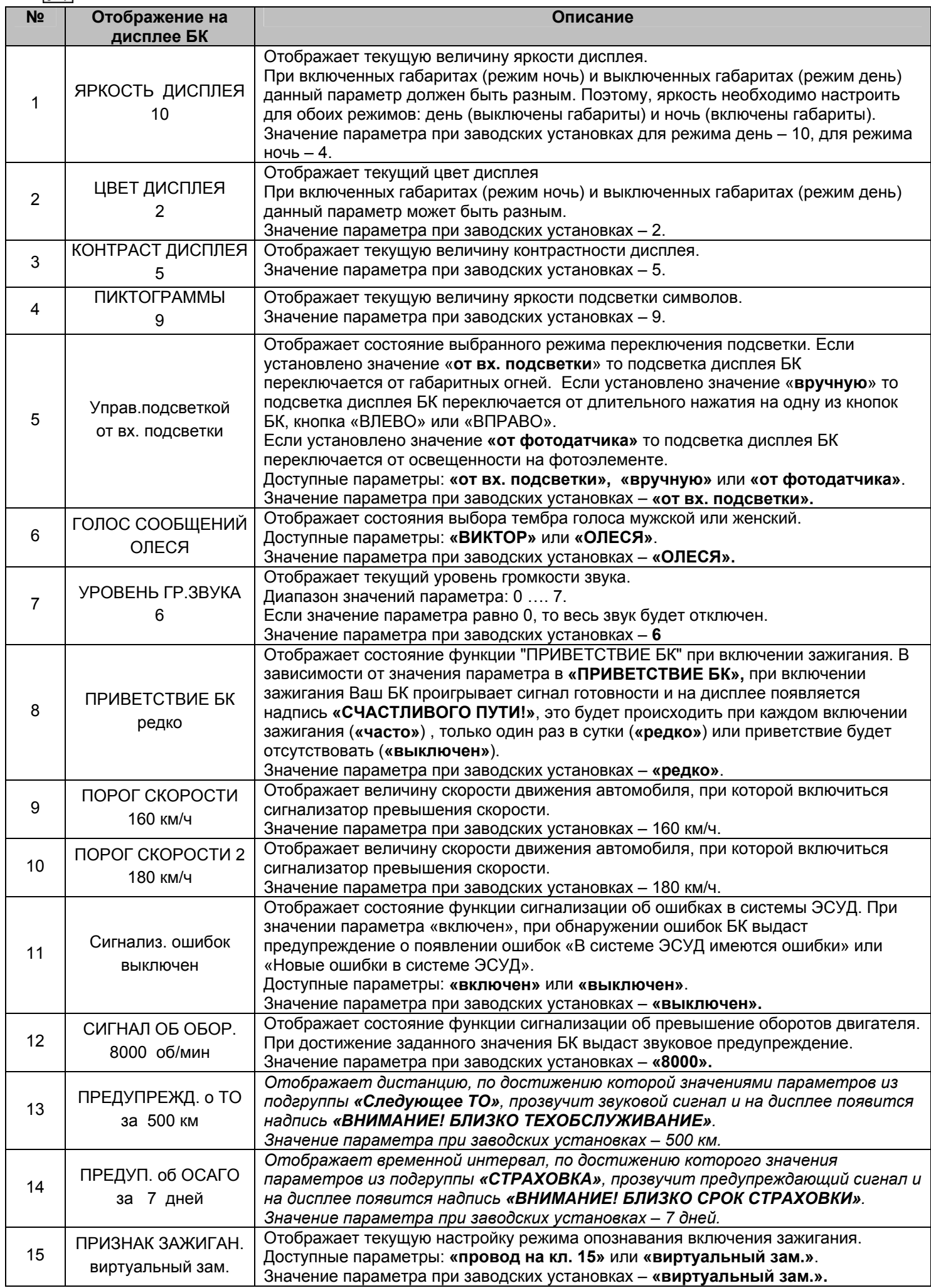

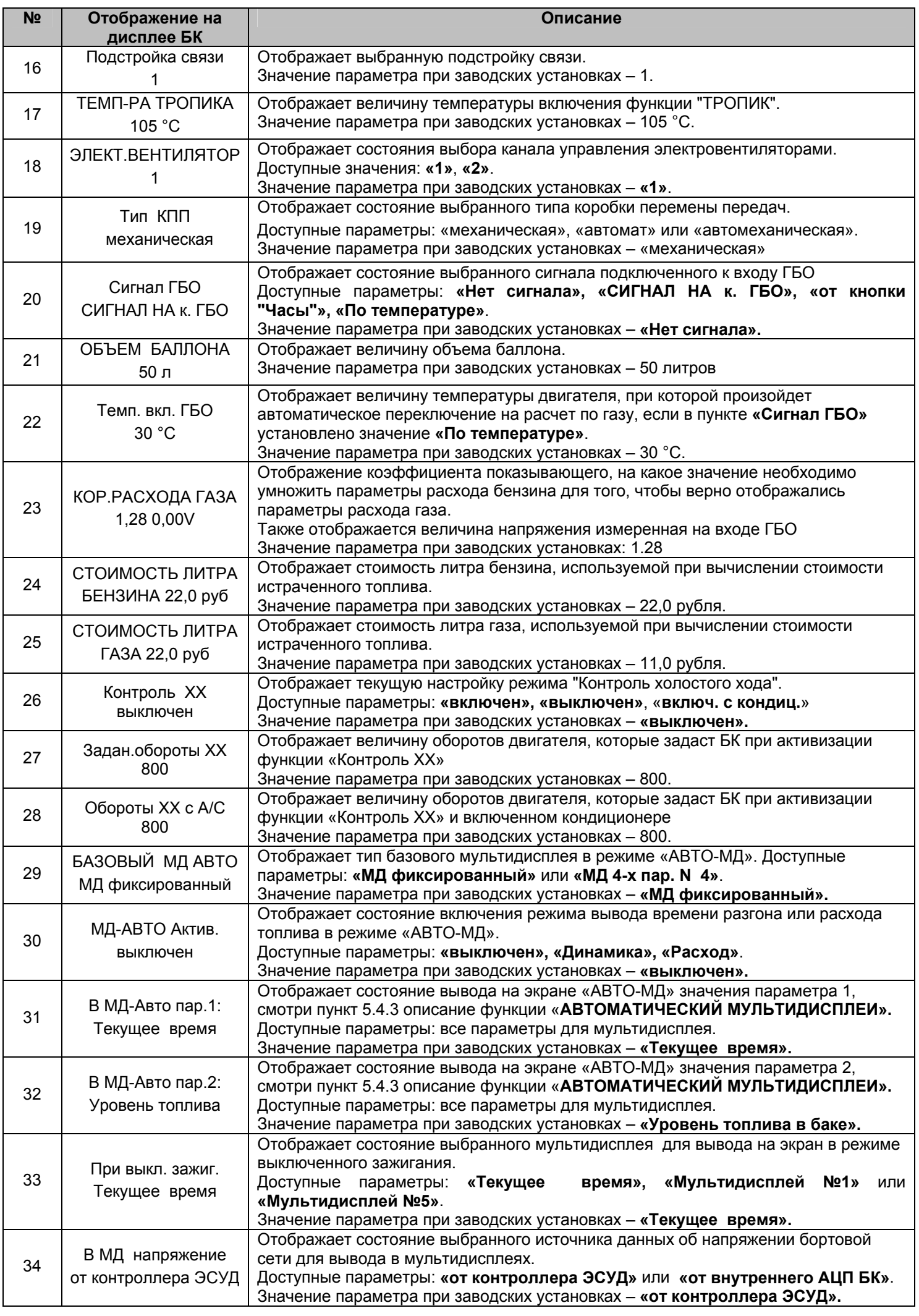

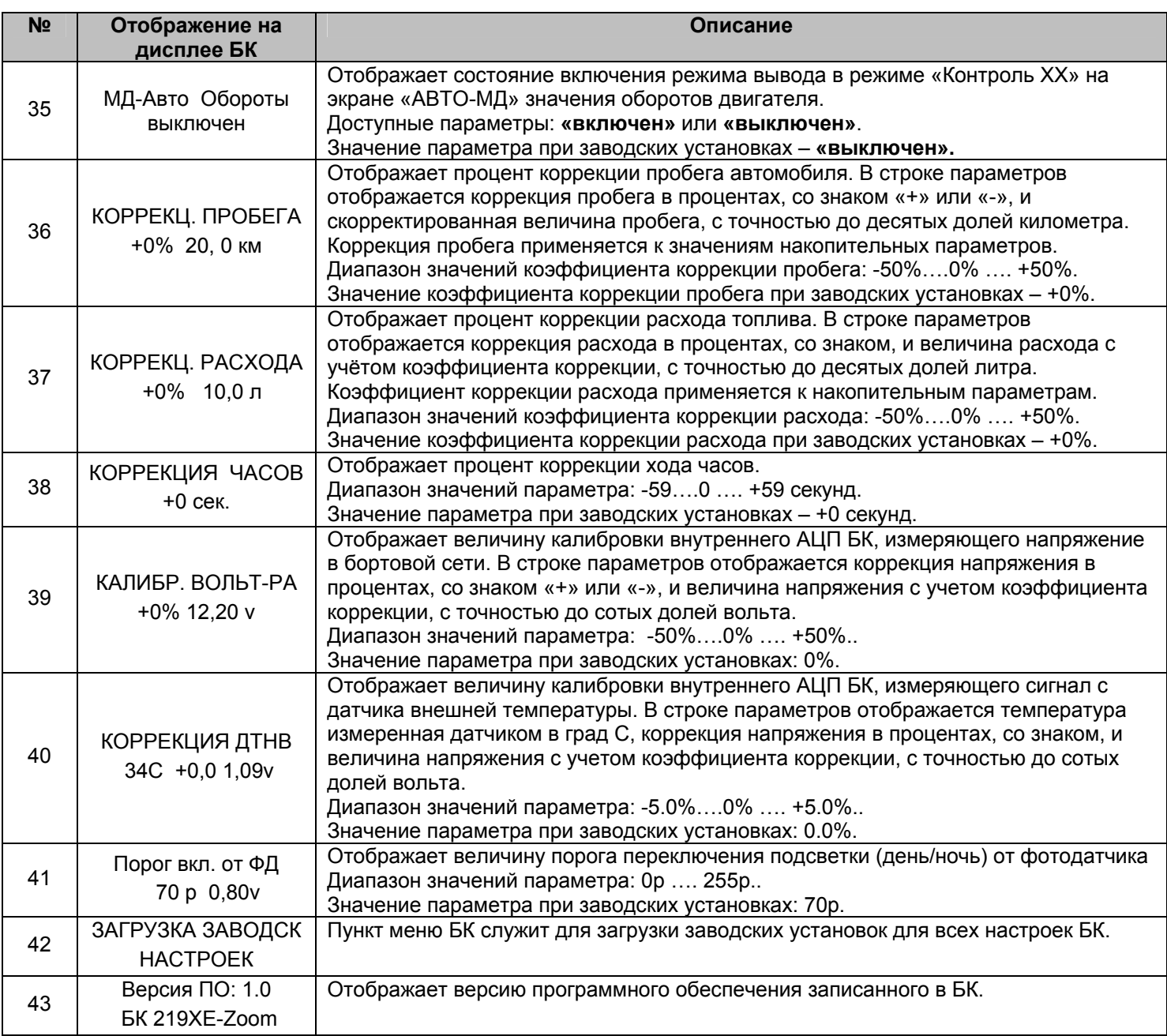

# **5.6.1 Коррекция пробега (КОРРЕКЦ. ПРОБЕГА)**

Этот пункт меню БК служит для синхронизации данных по пробегу, полученных аналитической обработкой БК показателей с датчиков ЭСУД и действительной величиной пробега. В строке параметров отображается коррекция пробега в процентах, со знаком («+» или «-»), и скорректированная величина пробега, с точностью до десятых долей километра. Коррекция пробега применяется к значениям накопительных параметров.

Сначала определите действительный пробег. Заправьте бак «до полного», сбросьте данные одной поездки на БК и комбинации приборов (если есть). Найдите сухой (без льда) участок дороги не менее 50 км с километровыми столбами, либо используйте GPS-приемник. Сбросьте данные одной поездки на БК на одометре автомобиля и в GPS-устройстве. Двигайтесь без пробуксовки колес не менее 50 км. По окончании поездки запишите данные GPS, либо количество пройденных километров по столбам. Сравните с данными БК. Скорректируйте, если нужно.

*Внимание!* **Отличие от 0 коэффициента коррекции вызвано уникальными особенностями Вашего автомобиля.** 

*Внимание!* **При внесении коррекции пробега, происходит автоматический пересчет значений параметров, зависящих от пробега.** 

#### **5.6.2 Коррекция расхода топлива (КОРРЕКЦ. РАСХОДА)**

Этот пункт меню БК служит для синхронизации данных по расходу топлива, полученных аналитической обработкой БК показателей с датчиков ЭСУД и действительной величиной расхода топлива. В строке параметров отображается коррекция расхода в процентах, со знаком («+» или «-»), и величина расхода с учётом коэффициента коррекции, с точностью до десятых долей литра. Коэффициент коррекции расхода применяется к накопительным параметрам.

Сначала определите действительный расход топлива. Заправьте бак «до полного», сбросьте данные одной поездки на БК и комбинации приборов (если присутствуют). Не менее чем через 200 километров снова заправьте бак «до полного». На чеке АЗС будет стоять истинный расход бензина – сравните его с показаниями БК и откорректируйте, если нужно.

*Внимание!* **Отличие от 0 коэффициента коррекции вызвано уникальными особенностями Вашего автомобиля.** 

*Внимание!* **При внесении коррекции расхода топлива, происходит автоматический пересчет значений параметров, зависящих от расхода топлива.** 

# **5.6.3 Коррекция хода часов (КОРРЕКЦИЯ ЧАСОВ)**

Этот пункт меню БК служит для коррекции суточного хода часов, то есть, если Вы заметили, что часы Вашего БК показывают время не корректно (т.е. спешат или отстают за сутки), то с помощью пункта меню БК **«КОРРЕКЦИЯ ЧАСОВ»** эти показания можно скорректировать. Показания корректируются в секундах.

# **5.6.4 Калибровка внутреннего вольтметра (КАЛИБР. ВОЛЬТ-РА)**

Этот пункт меню БК служит для калибровки внутреннего АЦП БК, измеряющего напряжение в бортовой сети. В строке параметров отображается коррекция напряжения в процентах, со знаком («+» или «-»), и величина напряжения с учетом коэффициента коррекции, с точностью до сотых долей вольта. Для коррекции необходимо измерить вольтметром напряжение между красным (+12В) и черным (масса) проводом жгута БК и откорректировать данный параметр, если необходимо.

# **5.6. 5 Калибровка датчика температуры (КОРРЕКЦИЯ ДТНВ)**

Этот пункт меню БК служит для калибровки внутреннего АЦП БК, измеряющего сигнал с датчика температуры наружного воздуха. В строке параметров отображается температура измеренная датчиком температуры с учетом коррекции, коррекция напряжения в процентах, со знаком, и величина напряжения с учетом коэффициента коррекции, с точностью до сотых долей вольта. Для коррекции необходимо измерить вольтметром при подключенном датчике напряжение на разъеме между двумя проводами и откорректировать данный параметр, если необходимо.

### **5.6.6 Настройка коэффициента коррекции расхода при работе на газе (КОР.РАСХОДА ГАЗА)**

Этот пункт меню БК служит для изменения коэффициента расхода топлива при работе на газе. Этот коэффициент показывает, на какое значение необходимо умножить параметры расхода бензина для того, чтобы верно отображались параметры расхода газа.

### **5.6.7 Изменение порога включения подсветки от фотодатчика (Порог вкл. от ФД)**

Этот пункт меню БК служит для изменения порога переключения подсветки из режима день в режим ночь. В строке параметров отображается величина порога переключения и величина напряжения на фотодатчике. Если Вас не устраивает величина освещенность, при которой БК переключается из режима день в режим ночь, то данный пункт меню позволяет этот порог откорректировать.

# **5.6.8 Управление включением вентилятора охлаждения двигателя (функция «ТРОПИК»)**

Функция **«ТРОПИК»** позволяет Вам выбирать температуру включения вентилятора охлаждения двигателя. При достижении заданной температуры БК будет подавать команду в контроллер ЭСУД на включении вентилятора.

Для корректной работы функции **«ТРОПИК»** необходимо провести настройку температуры включения вентилятора и выбрать номер вентилятора.

#### *Внимание.* **Убедитесь, что канал управления выбран правильно и электровентилятор срабатывает. Для автомобилей с контроллерами ЕВРО-3, ЕВРО-4 выбор канала управления по К-линии позволяет активировать разные вентиляторы (обычно их 2, либо два скоростных режима – малая скорость и большая скорость) по Вашему желанию.**

Для изменения данного параметра необходимо зайти в группу **«НАСТРОЙКИ И УСТАНОВКИ»** и выделить пункт меню БК **«ЭЛЕКТ.ВЕНТИЛЯТОР».**

Доступные значения: **«1» - вентилятор №1**, **«2» - вентилятор №2**.

Значение параметра при заводских установках – **«1»**.

# **5.6.9 Функция «КОНТРОЛЬ ХХ»**

Данная функция позволяет Вам изменять обороты двигателя при работе на холостом ходу, позволяя уменьшить расход топлива на холостом ходу и уменьшить вибрации двигателя при работе на холостом ходу. Данная функция включается при следующих условиях: температура ДВС больше 70 ºС, скорость автомобиля равна 0 км/час, педаль акселератора не нажата.

Можно задавать различные значения оборотов двигателя при включенном и выключенном кондиционере.

# *6. АВАРИЙНЫЕ СИГНАЛИЗАТОРЫ И ПРЕДУПРЕЖДЕНИЯ*

БК снабжен возможностью предупреждать Вас о наступлении/приближении запланированного Вами события или появлении критической ситуации в Вашем автомобиле. Предупреждения выполняются подачей звукового сигнала и появлением соответствующей надписи.

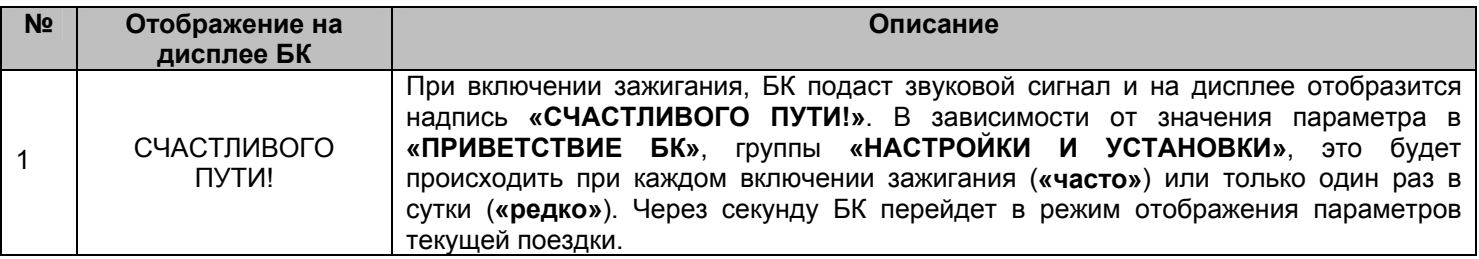

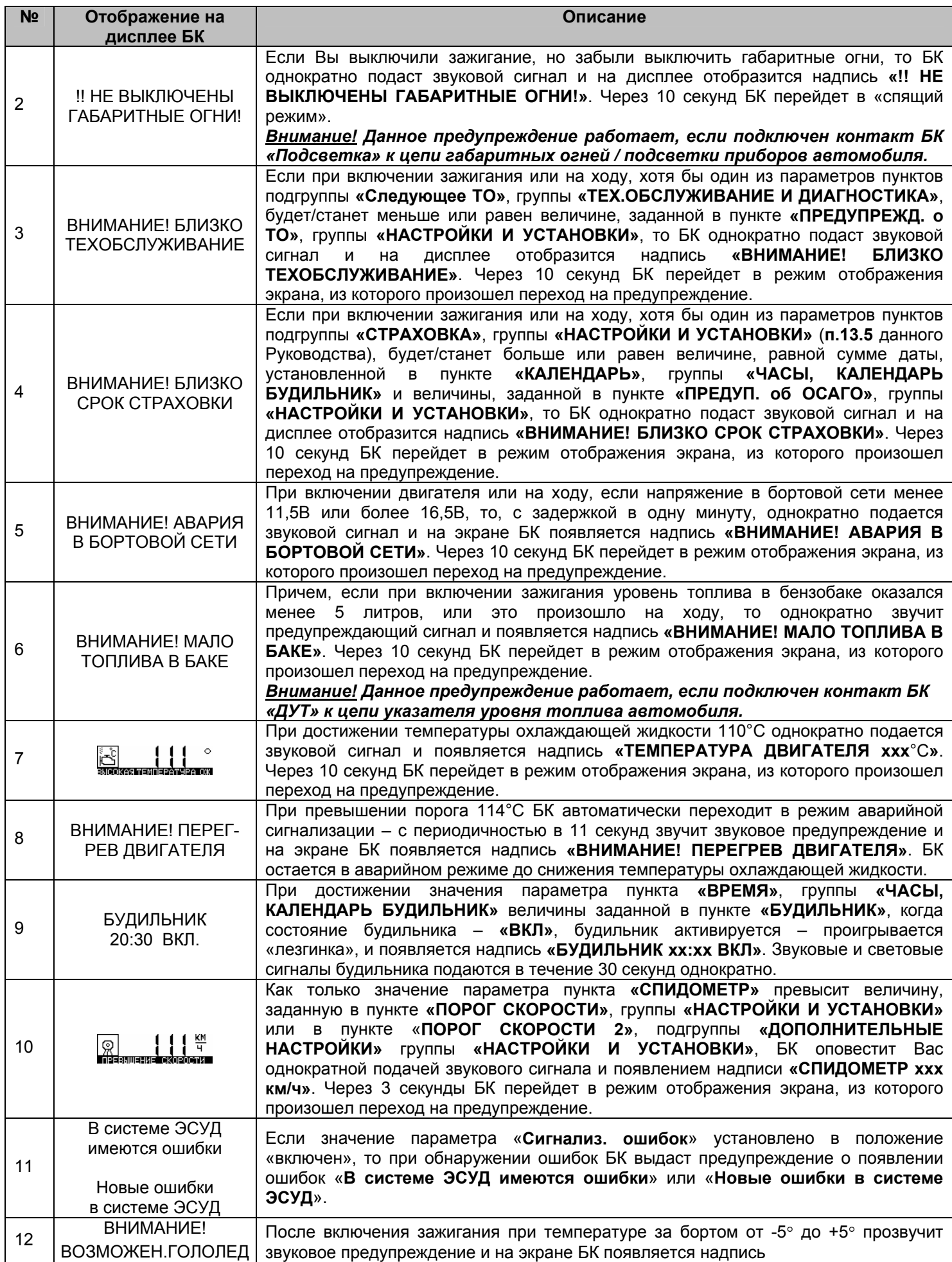

# **7. РАБОТА БК ПРИ ВЫКЛЮЧЕННОМ ЗАЖИГАНИИ**

При выключении зажигания БК переходит в «спящий режим», отключает дисплей и подсветку пиктограмм, перестает отправлять и принимать запросы по CAN.

При необходимости Вы можете нажатием кнопок **v**, **A** или > перевести БК в режим включенного зажигания.

При нажатии на кнопку на экране БК будет отображается текущее время и включиться подсветка дисплея.

При нажатии на кнопку < на экране БК будет отображается информация о данных с последней короткой поездки (Стоимость истраченного топлива, Расход топлива, Пробег поездки и Средний расход топлива). БК сбрасывает данные о короткой поездке, после стоянки автомобиля более 20 минут.

При нажатии на кнопку «**Любимая функция**» на экране БК будет отображается информация с автоматического мультидисплея (для незаведенного двигателя).

В «спящем режиме» разрешается работа будильника. Звуковые и световые сигналы будильника подаются в течение 30 секунд однократно.

# **8. ИНСТРУКЦИЯ ПО ПРОГРАММИРОВАНИЮ БК**

# *Внимание!* **Для того, чтобы узнать какой номер версия записан в Ваш БК необходимо зайти в группу «НАСТРОЙКИ И УСТАНОВКИ» и найти там параметр «ВЕРСИЯ ПО БК».**

Для обновления ПО Вашего БК необходим либо адаптер **"k-line/COM"** со стабилизированным блоком питания (12 Вольт, 0,5 Ампер), либо адаптер **"k-line/USB"** со встроенным преобразователем (12 Вольт, 0,5 Ампер). Информацию о рекомендованных адаптерах Вы можете получить на сайте производителя *www.shtat.ru* или у дилеров ШТАТ.

Для обновления ПО проделайте следующие действия:

1. Используя прилагаемую к **"Data cable"** инструкцию, подключите его к персональному компьютеру и Вашему БК. 2. Запустите программу обновления ПО – BootLoader.exe, установите порт к которому подключен кабель. Программу BootLoader.exe Вы можете скачать с сайта производителя www.shtat.ru.

3. Нажмите кнопку "Загрузить файл". В появившемся диалоговом окне, **обязательно**, установите тип файла - "No Extending Mode Intel HEX (\*.hex)". Выберите необходимый для загрузки файл с прошивкой, указав путь к его местонахождению. Нажмите кнопку "Открыть" в диалоге загрузки

файла. В окне программы обновления ПО (BootLoader.exe) появятся данные из HEX-файла прошивки БК. 4. Нажмите кнопку "Старт ISP" в программе обновления ПО (BootLoader.exe). Надпись кнопки поменяет цвет с зеленого на красный и внизу, в статусной строке, появится сообщение "Ожидание включения".

5. Выключите и включите питание БК. После подачи питания БК перейдет к обновлению ПО. В окне программы обновления ПО (BootLoader.exe) появится сообщение "Программирование" и полоса индикации процесса программирования начнет свое движение.

6. После завершения обновления программа выдает сообщение "Загрузка окончена. Запустить контроллер?". Нажмите "ОК" и убедитесь в работоспособности БК.

Процесс обновления ПО БК закончен.

### **Возможные проблемы при обновлении ПО.**

1. Вы не разобрались с текстом инструкции – воспользуйтесь видеоинструкцией по адресу http://www.nil-15.newmail.ru/ (объем 8,5 Мб).

2. Во время программирования процесс останавливается – напряжение питания БК менее 10 Вольт (недостаточная мощность источника питания, нестабилизированный источник питания).

Примените подходящий источник питания.

Если Вы не смогли самостоятельно обновить ПО, Вам поможет служба технической поддержки *http://www.shtat.ru/forum/* или Горячая линия ШТАТ.

# **9. ТЕХНИЧЕСКИЕ ХАРАКТЕРИСТИКИ**

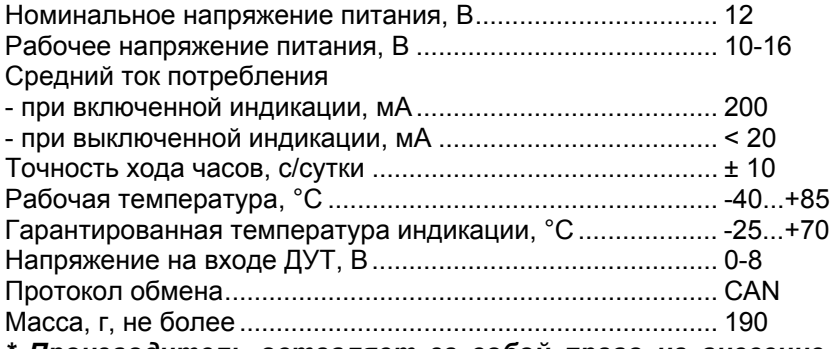

*\* Производитель оставляет за собой право на внесение изменений в конструкцию и в программное обеспечение изделия с целью улучшения его потребительских качеств.* 

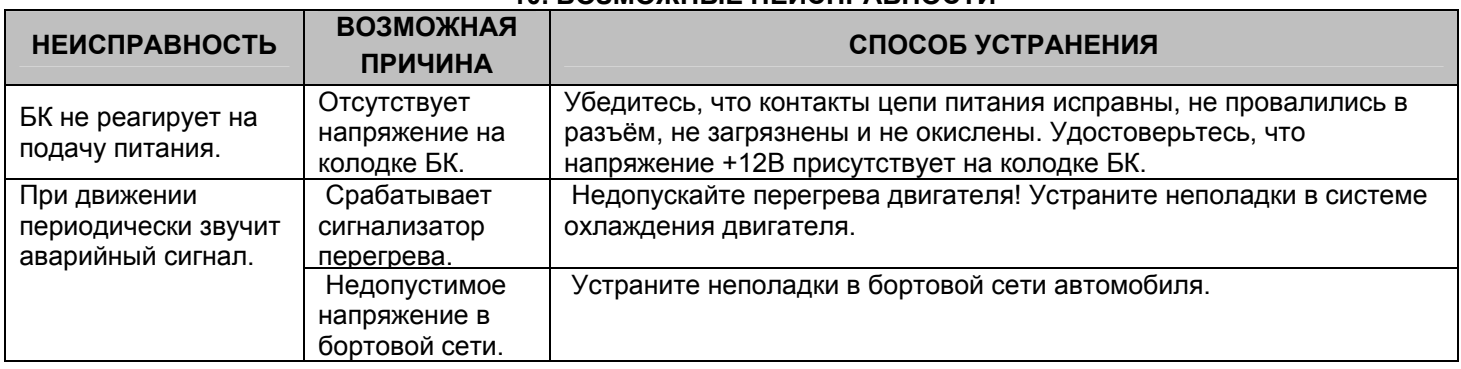

# **10. ВОЗМОЖНЫЕ НЕИСПРАВНОСТИ**

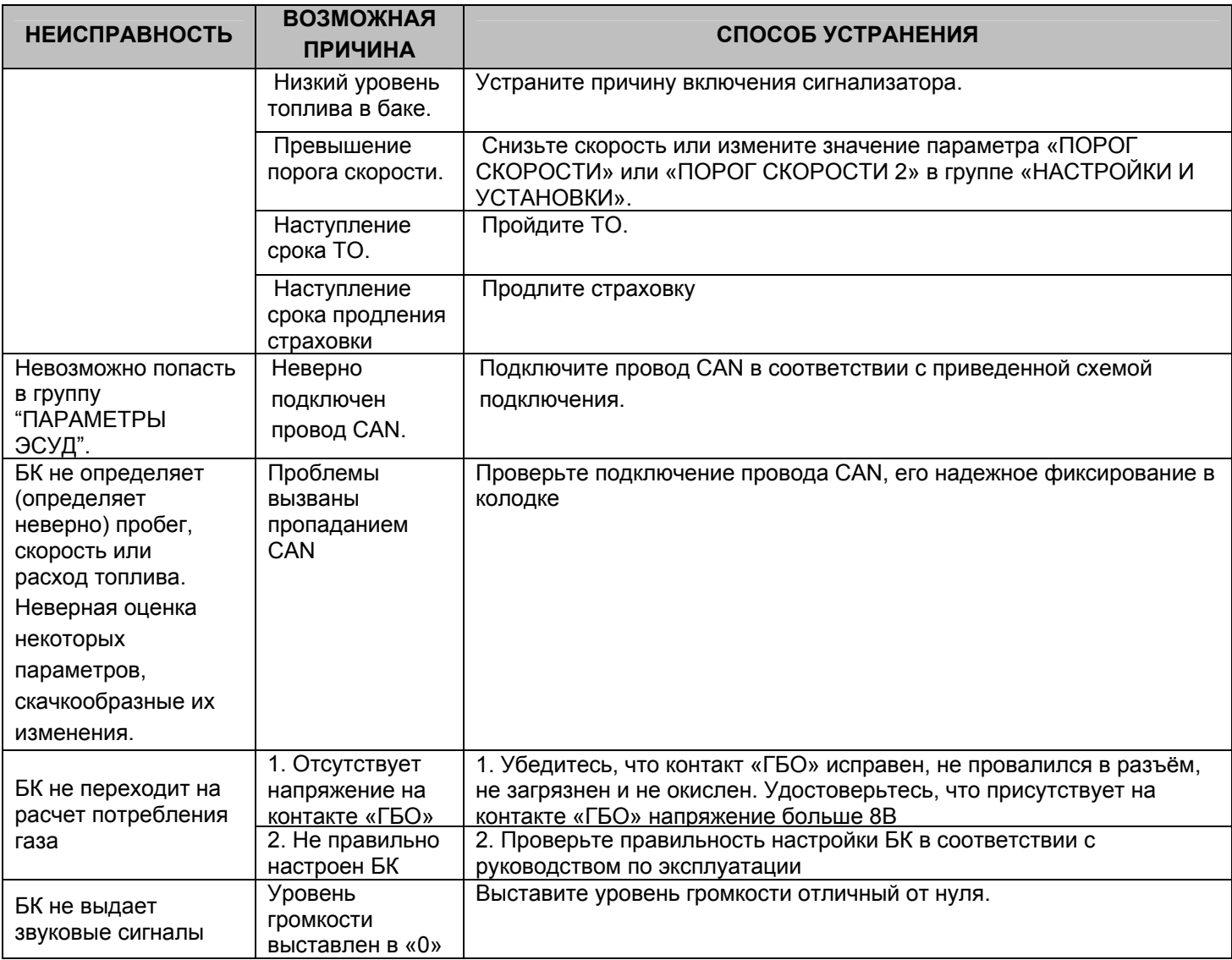

#### **11. НАЗНАЧЕНИЕ КОНТАКТОВ БК**

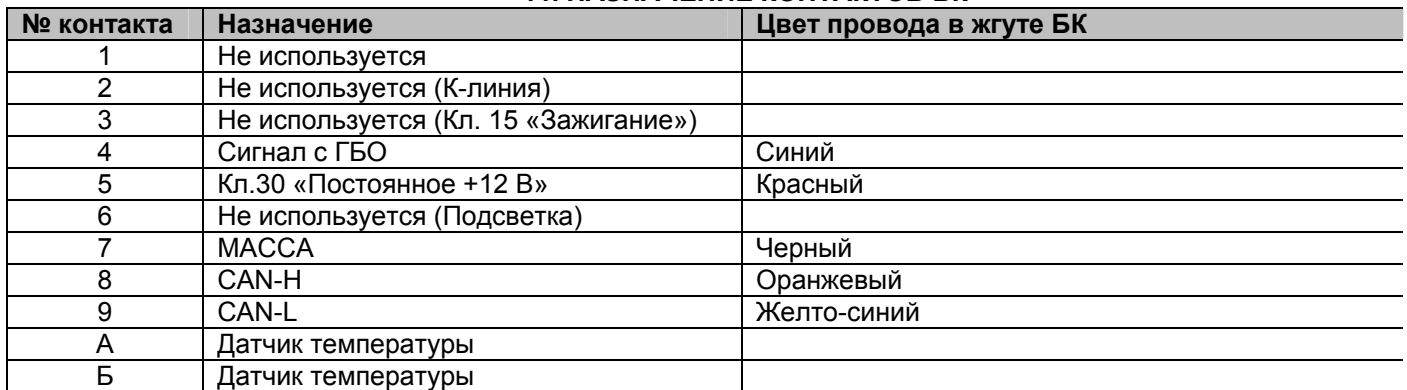

#### **12. СЕРВИСНЫЕ ЦЕНТРЫ**

Торговая марка «ШТАТ» постоянно расширяет сеть сервисных центров на территории России. Если у Вас нет информации о сервисном центре в Вашем городе, Вы можете обратиться в магазин, где приобрели нашу продукцию, либо позвонить в фирменный центр «ШТАТ» по телефону: 8-(8482)-48-34-04 или 8- 800-222-10-63 «Горячая линия», либо посмотреть на сайте www.shtat.ru*.* 

Головной сервисный центр ТМ «ШТАТ» расположен по адресу: 445020, Самарская область, г. Тольятти, ул. Белорусская 14 Е.

Просьба претензии по работоспособности продукции направлять в «Бюро рекламаций, гарантийного или постгарантийного ремонта БК и обновления ПО», расположенное по адресу: 445020, Самарская обл., г. Тольятти, а/я 2911, тел.: 8 (8482) 53-91-97, е-mail: service@shtat.ru.

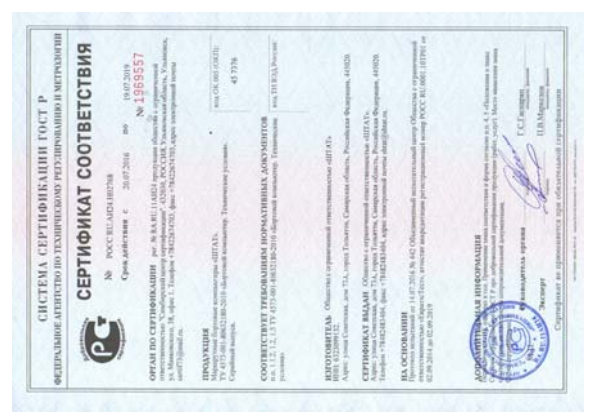

# **13. СЕРТИФИКАТ СООТВЕТСТВИЯ**

Электронную копию сертификата можно скачать здесь: http://www.shtat.ru/sertifikaty.

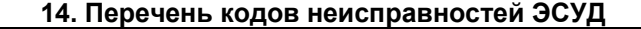

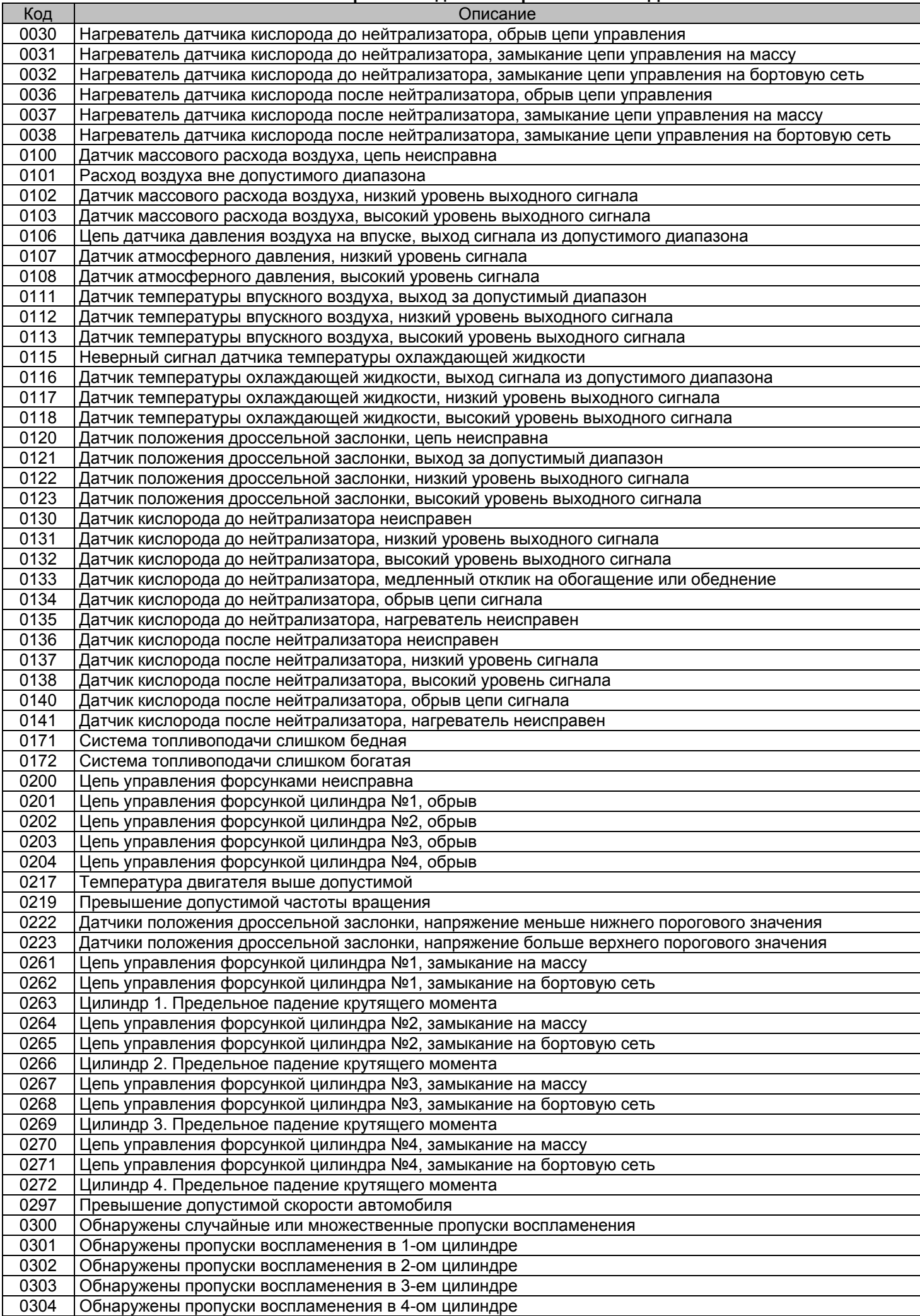

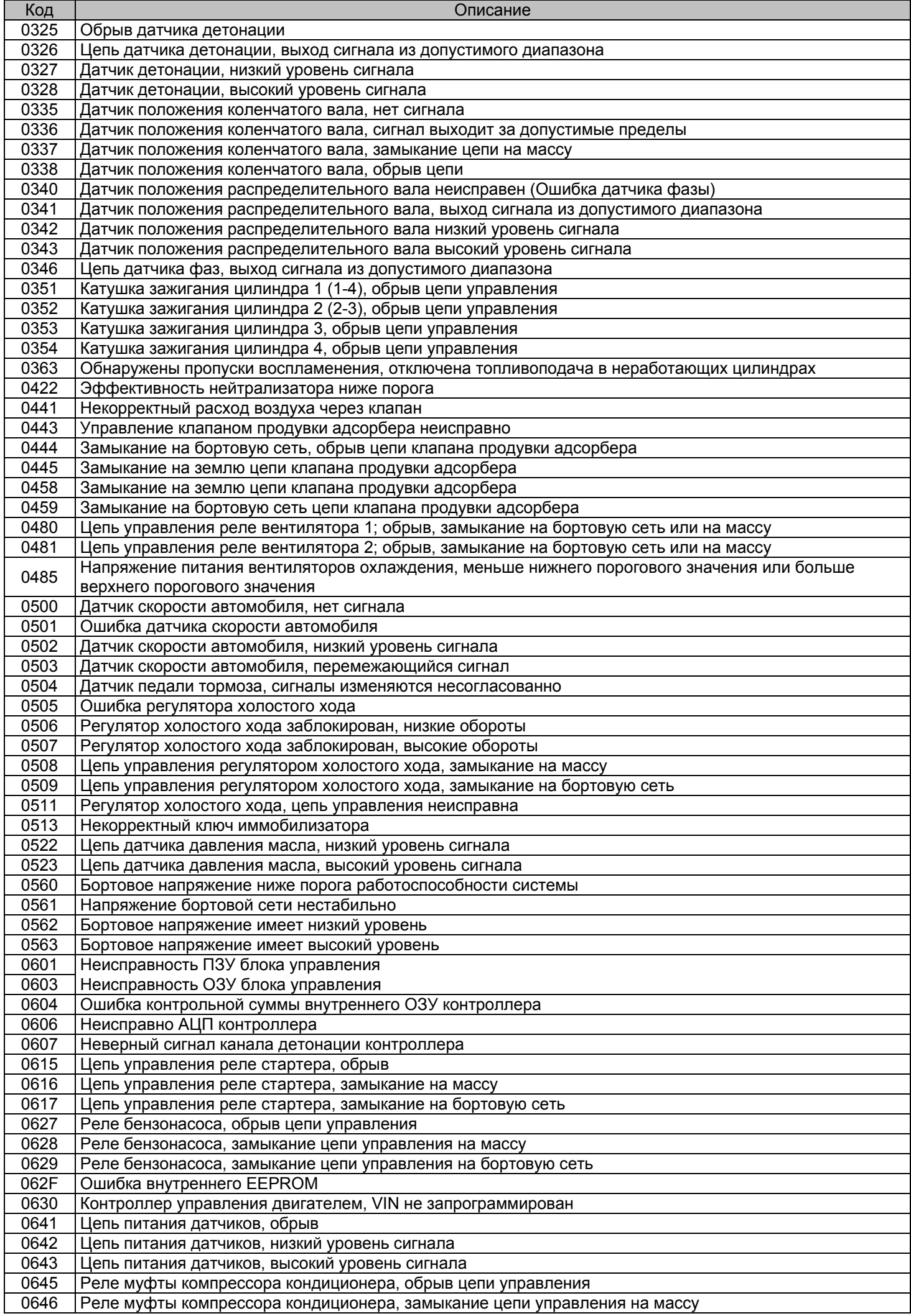

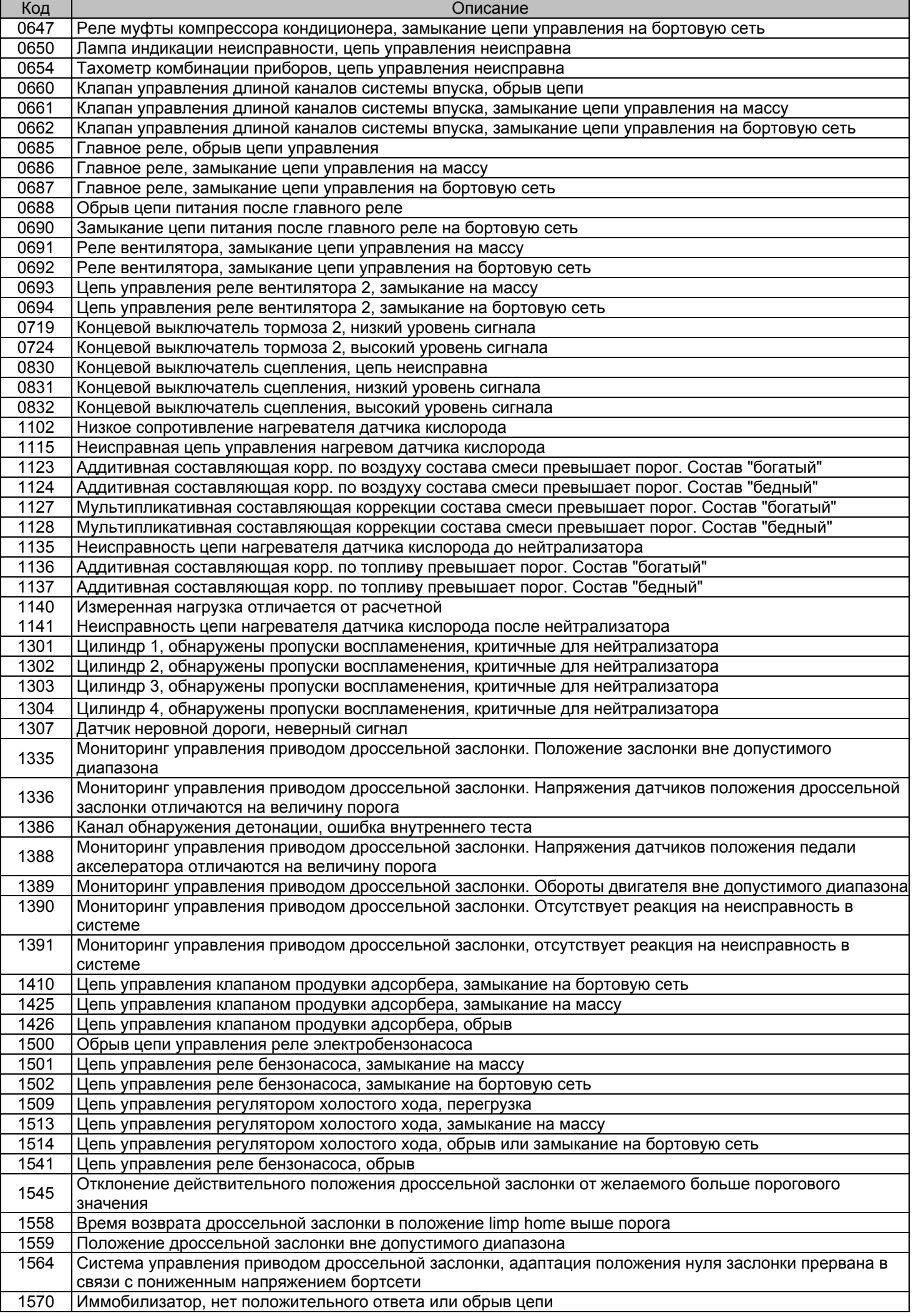

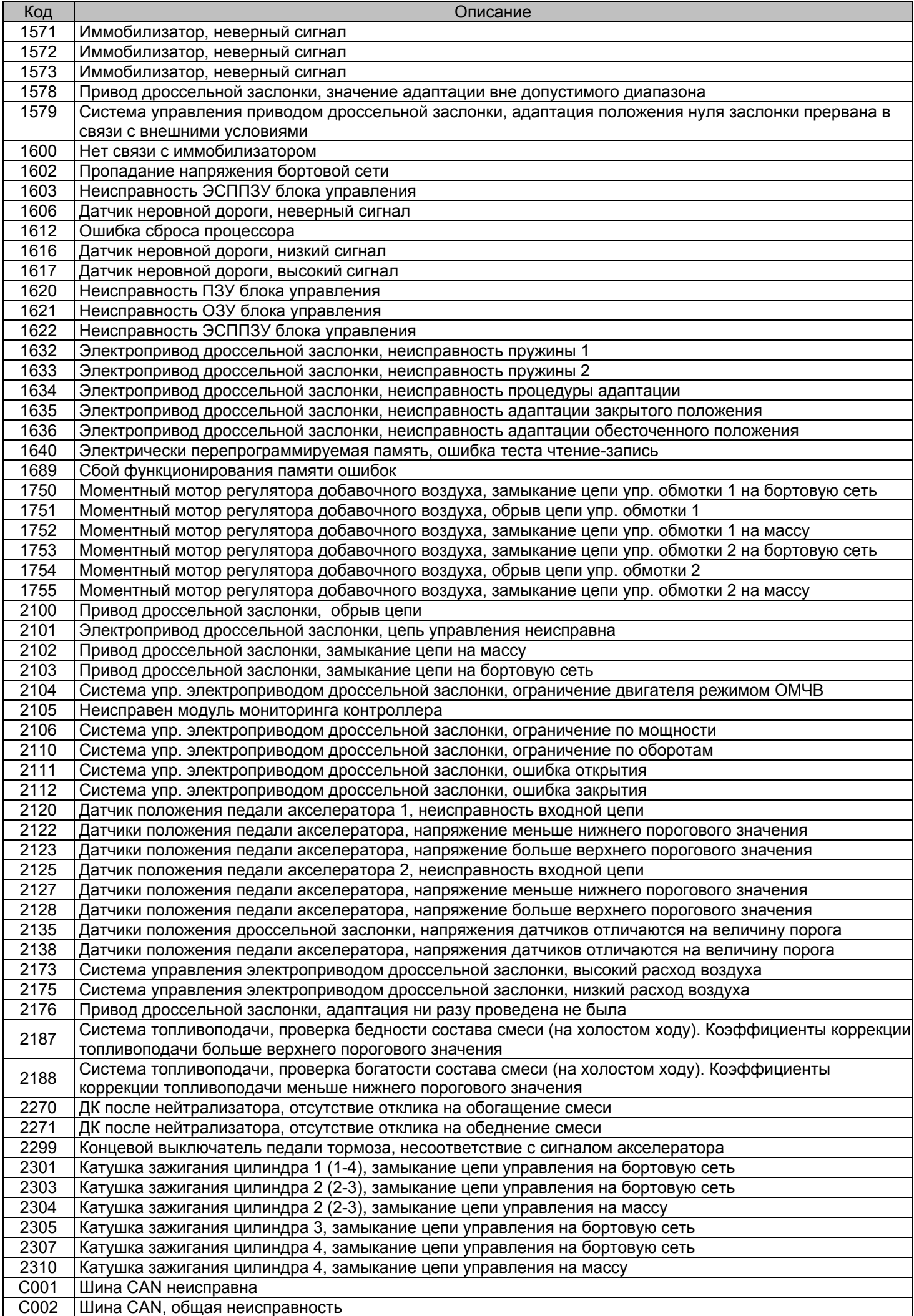

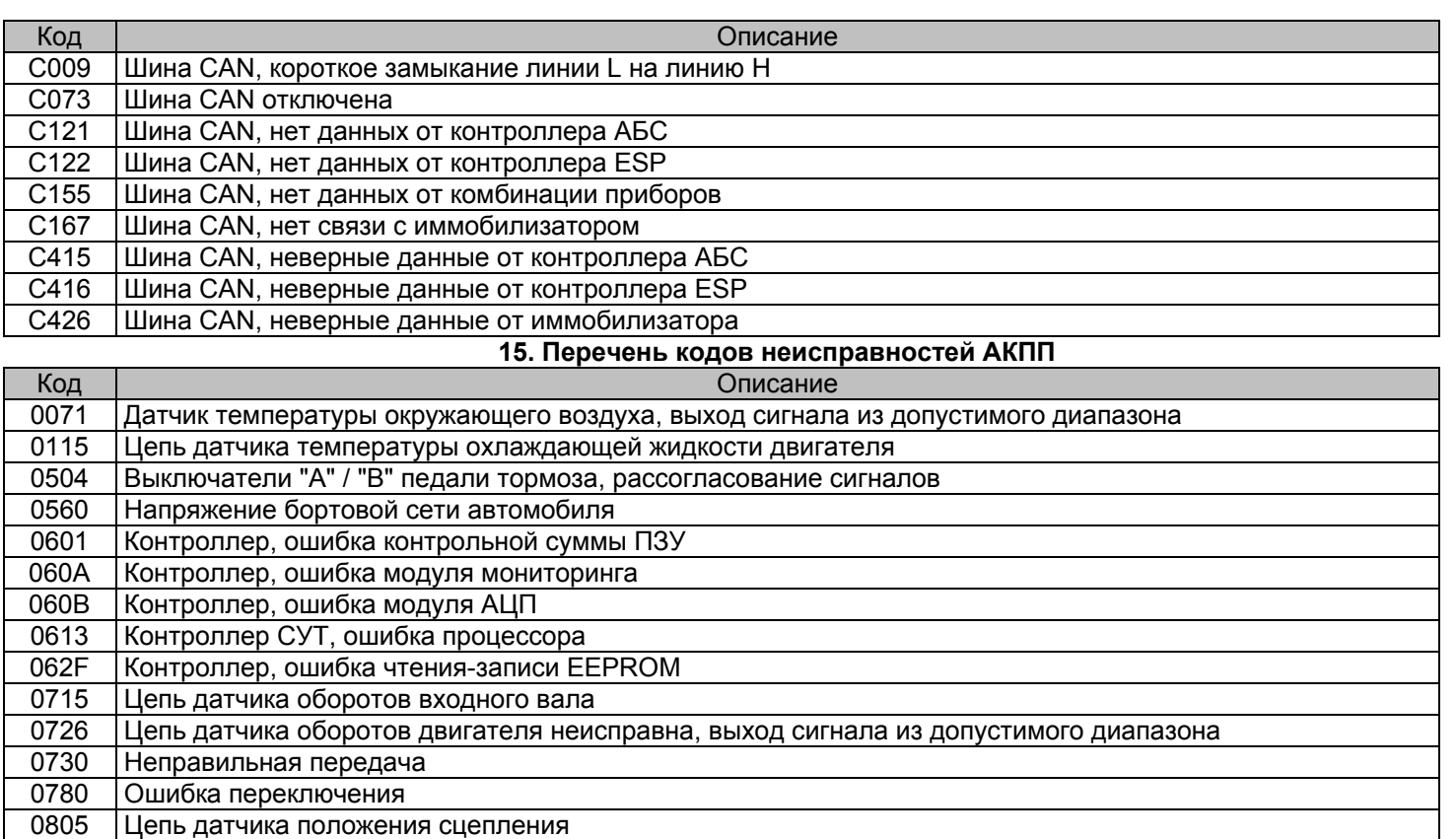

080A Адаптация положения сцепления не выполнена

Чрезмерное буксование сцепления Цепь датчика положения рычага селектора передач

Цепь электропривода сцепления неисправна

Цепь датчика положения привода выбора передачи Цепь привода выбора передачи неисправна

Цепь датчика положения привода переключения передачи

Цепь электропривода переключения передачи

Адаптация положения приводов КПП не выполнена

Цепь датчика положения педали акселератора

Адаптация точки включения сцепления не выполнена Цепь датчика оборотов двигателя неисправна, выход сигнала из допустимого диа-пазона (холостой ход) Контроллер СУТ, процессор безопасности

Контроллер СУТ, драйвер электропривода переключения передачи

Контроллер СУТ, драйвер электропривода выбора передачи 173D CAN сообщение, атмосферное давление Неисправность КПП в положении N Контроллер СУТ, драйвер электропривода сцепления Сигнал запроса управления моментом

С073 Шина CAN отключена С100 Шина CAN, нет данных от контроллера СУД

С121 Шина CAN, нет данных от контроллера АБС С140 Шина CAN, нет данных от ЦБКЭ

Шина CAN, нет данных от комбинации приборов

Датчик скорости заднего левого колеса

403A Датчик скорости заднего правого колеса

Подаваемый крутящий момент

Скорость автомобиля

#### Перечень дополнительных кодов неисправностей

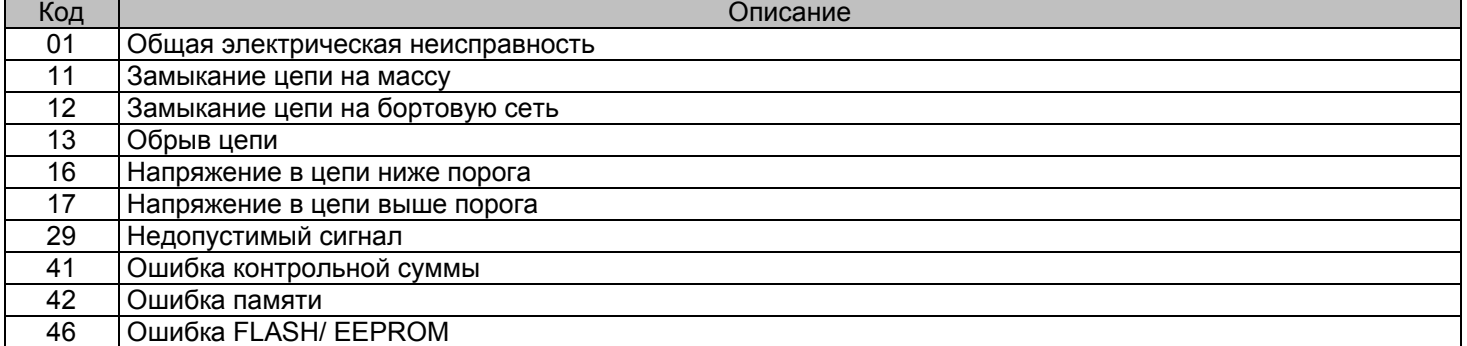

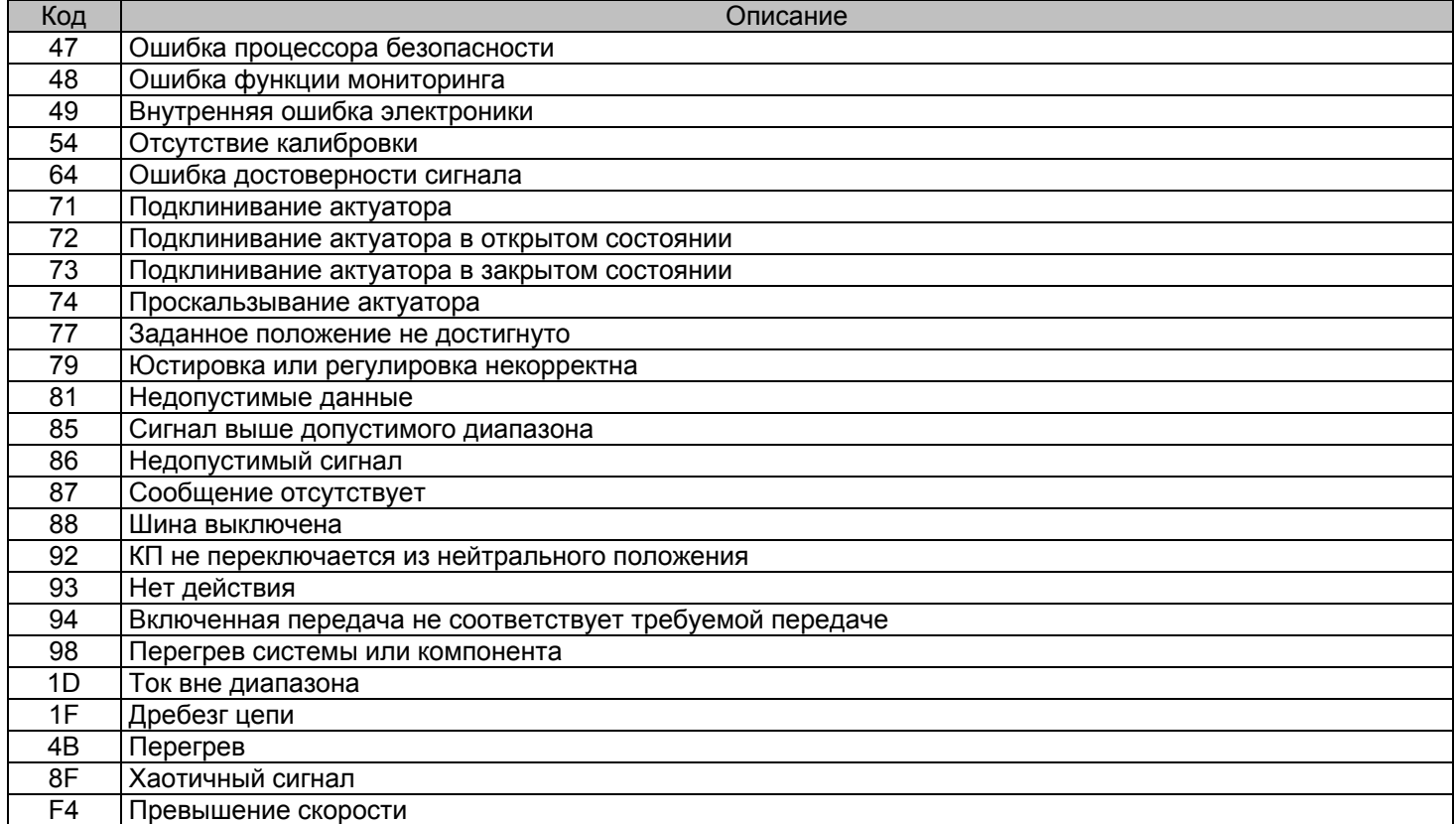

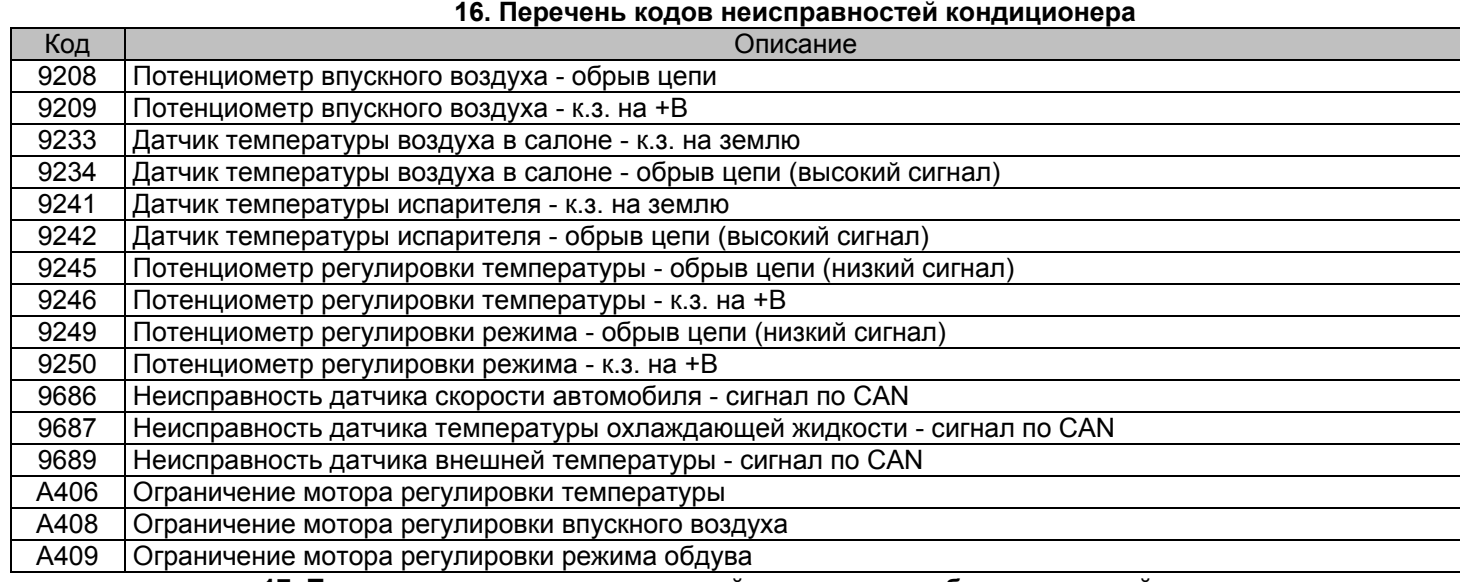

# **17. Перечень кодов неисправностей центрального блока кузовной электроники**

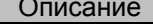

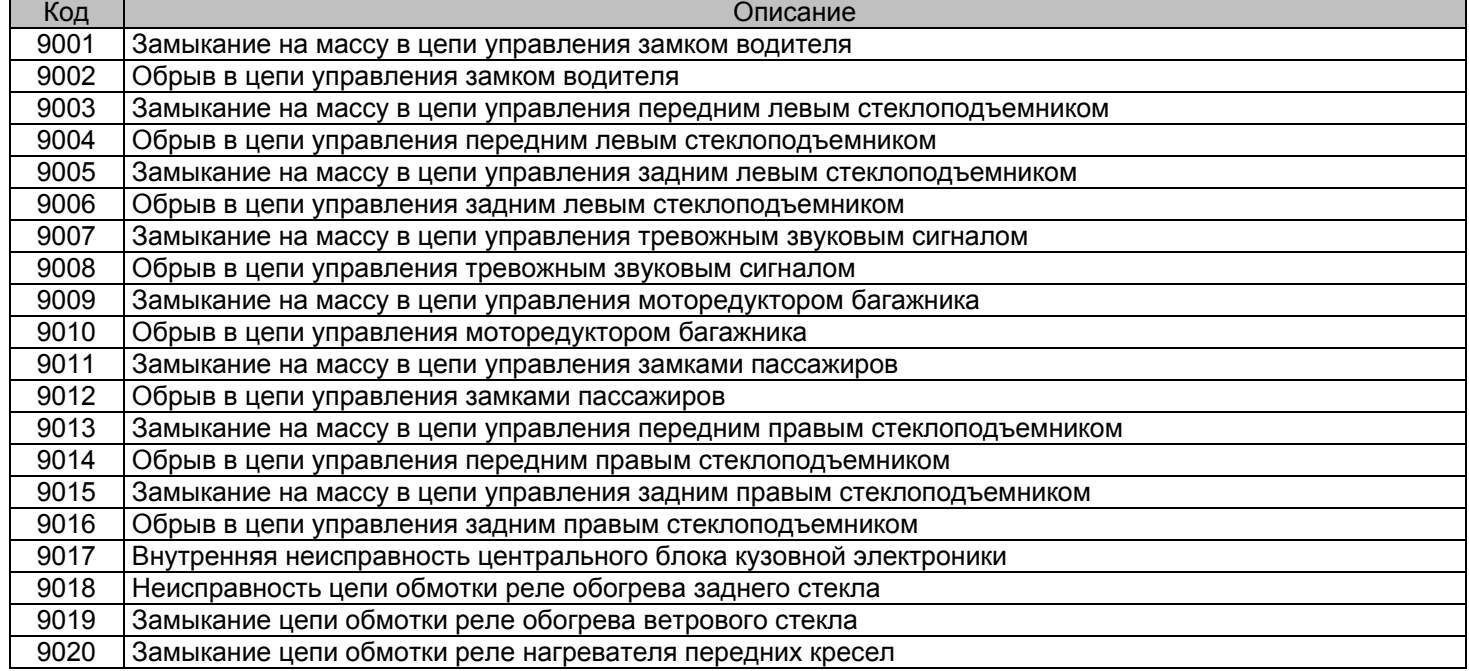

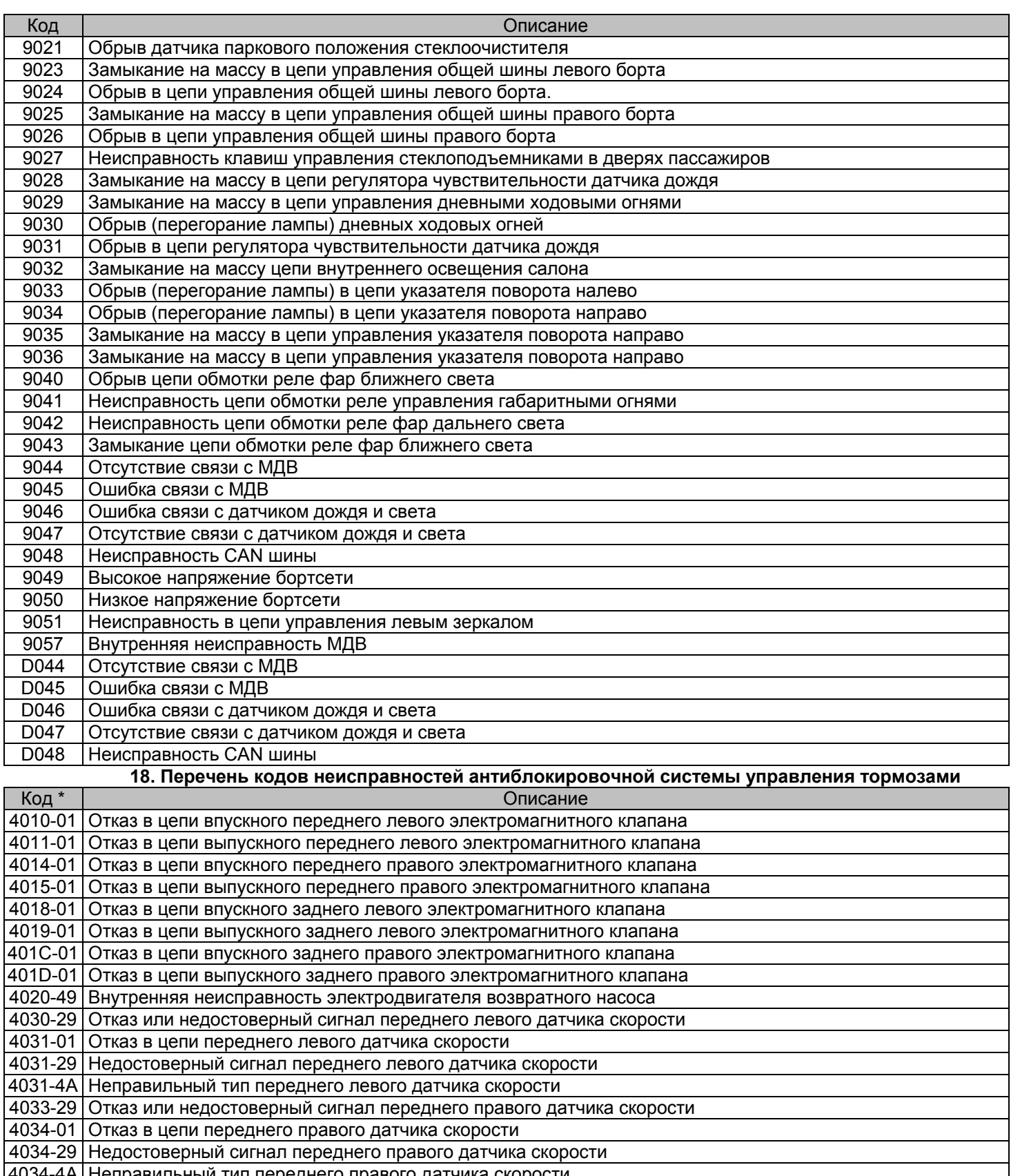

аправильный тип переднего правого датчика скорос 4036-29 Отказ или недостоверный сигнал заднего левого датчика скорости

4037-01 Отказ в цепи заднего левого датчика скорости

4037-29 Недостоверный сигнал заднего левого датчика скорости

4039-29 Отказ или недостоверный сигнал заднего правого датчика скорости

403А-01 Отказ в цепи заднего правого датчика скорости

403А-29 Недостоверный сигнал заднего правого датчика скорости 403В-02 Недостоверный сигнал о скорости с двух и более колес

403В-29 Недостоверный сигнал о скорости

403В-64 Отсутствие сигнала с двух датчиков скорости

403С-19 Отказ в цепи датчика скорости

4047-01 Отказ в цепи датчика давления ГА ЭКУ

4047-29 Недостоверный сигнал датчика давления ГА ЭКУ

4051-1С Напряжение питания датчика угла поворота рулевого колеса ниже или выше рабочего диапазона

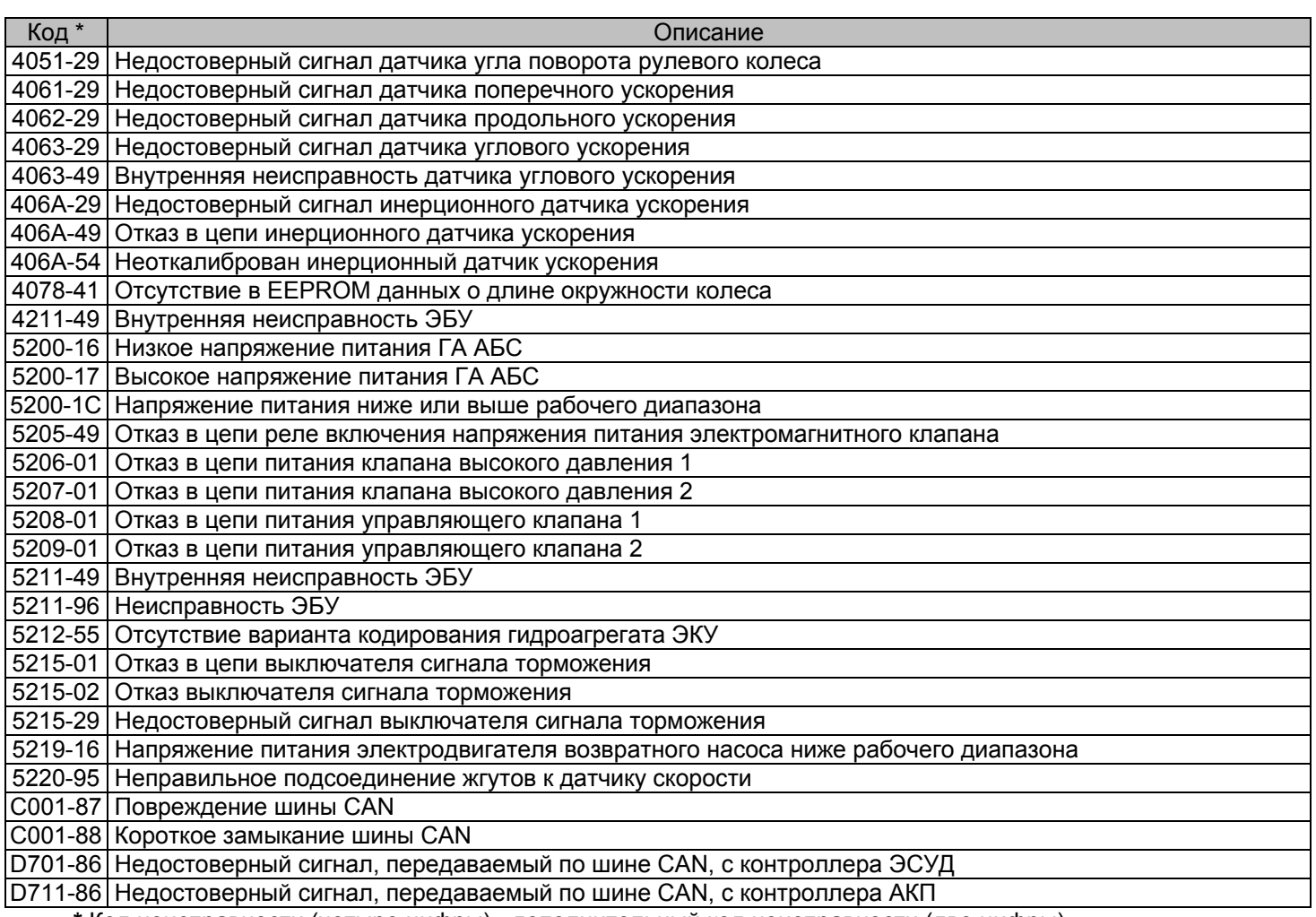

**\*** Код неисправности (четыре цифры) - дополнительный код неисправности (две цифры)

# **19. СВИДЕТЕЛЬСТВО О СООТВЕТСТВИИ И ПРИЁМКЕ**

БK **«ШТАТ 219ХE-ZOOM»** заводской №........................................................................................................................... соответствует техническим данным, приведенным в настоящем Руководстве, выполняет свои функции, проверен продавцом, не оказывает вредного воздействия на окружающую среду и человека.

Дата выпуска...........................................................................

Подпись лиц,ответственных за приемку................................

Штамп ОТК..............................................................................

Самарская обл., г. Тольятти, Тольяттинский государственный университет

e-mail: service@shtat.ru